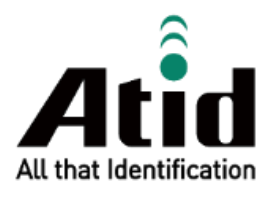

# **AT388 USER GUIDE**

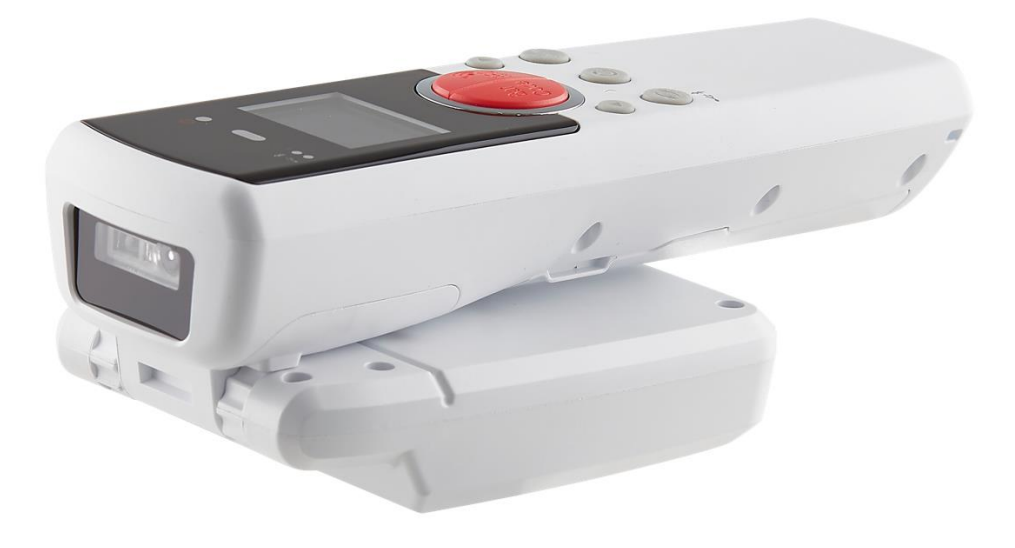

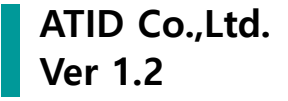

# 目録

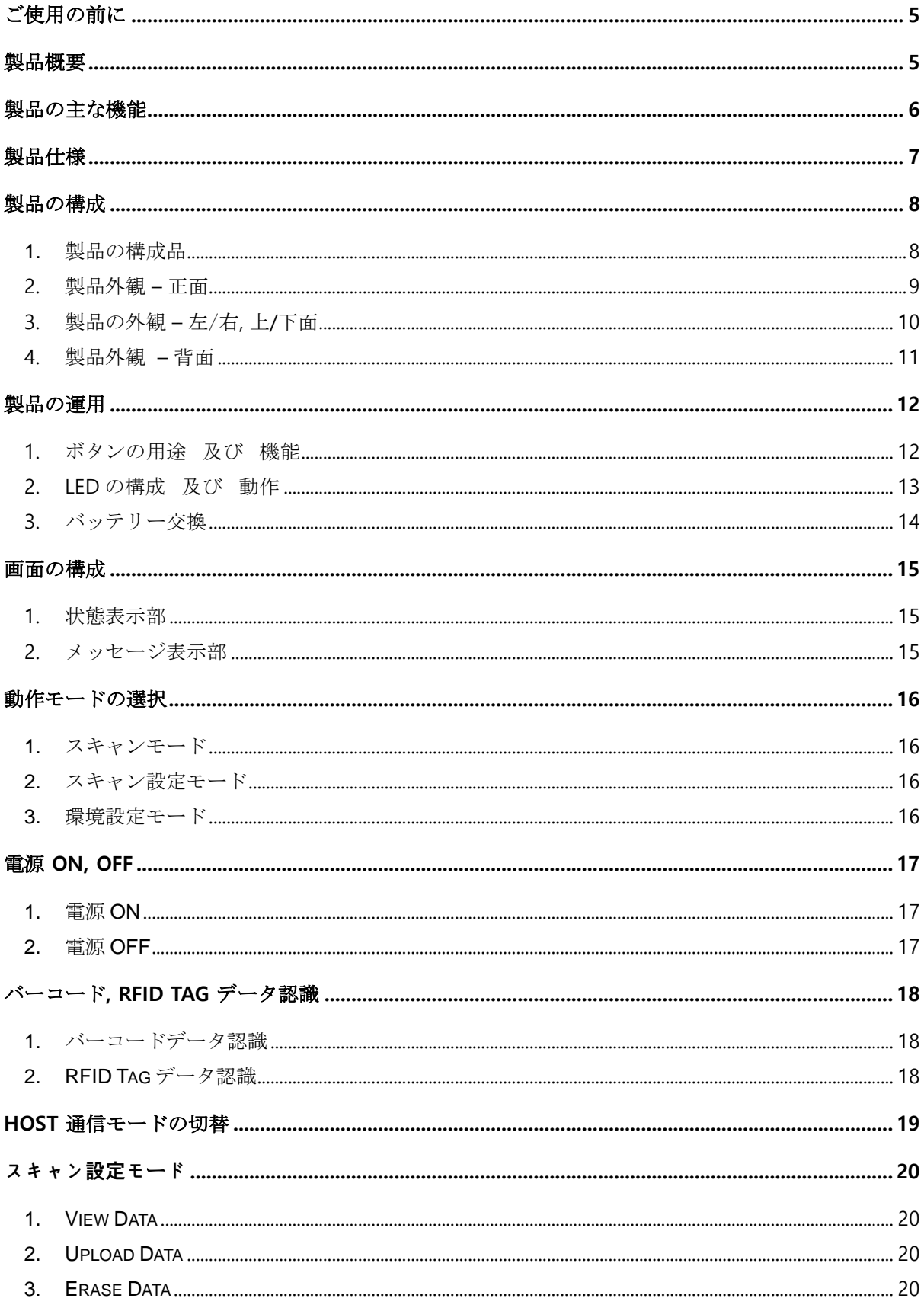

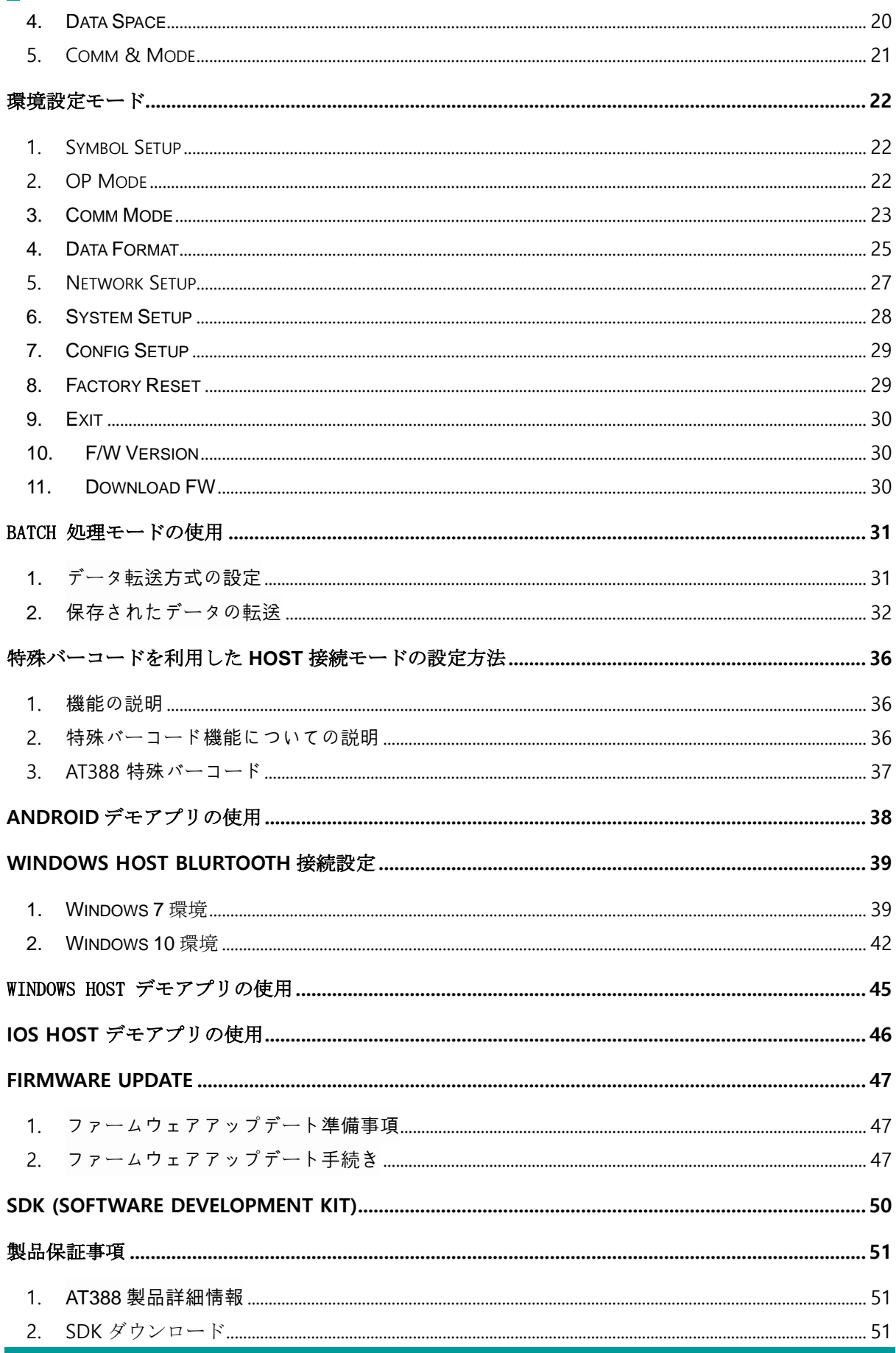

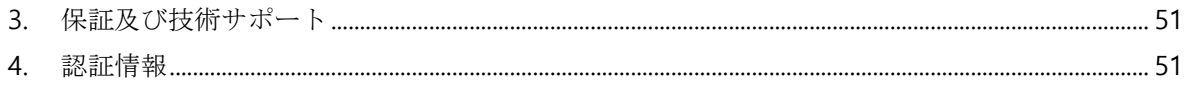

# <span id="page-4-0"></span>ご使用の前に

本文書は ATID Co., Ltd の製品 AT388 の円滑な使用と、メンテナンスに関する基本的な内容をお伝 えすることを目的としています。

本文書に記述されているすべての内容は、メーカーの許諾なしに無断複製および配布を厳格に禁じて います。 また、本文書に記述された内容は、製品のメンテナンス及び性能改善のため、事前予告な しに変更されることがあります。また製品の Firmware 変更などにより記載された一部の内容が異な る場合があります。

本文書に使用されているすべての商品、イメージ、商標、特許などの所有権はそれぞれの著作者にあ り、本文書では製品の理解のために一部を任意借用しており、もし著作権法などの法律による制裁が ある場合、修正して再配布することができます。

### <span id="page-4-1"></span>製品概要

AT388 は Barcode/RFID 兼用リーダー製品です。 本製品は基本的に IP65 以上の防水/防塵及び 1.5m の落下テストでも問題なく使用できる産業用製品の基本性能を満たした製品で、医薬品管理、 在庫管理、物流配送/追跡、生産管理、出入庫管理など、様々な分野のデータ収集装置(Data Collector)として活躍する製品です。

本製品は 1D/2D バーコードと UHF RRFID Tag データを 1 台の機器で収集することができ、収集さ れたデータは Realtime/Batch/Interactive 方式で Bluetooth または USB 伝送方式を通じて Host 機 器に伝送することができます。 収集されたデータを Windows、Android、iOS を搭載した Host 機 器で簡単に処理できるよう SDK がサポートされています。

# <span id="page-5-0"></span>製品の主な機能

- 1) IP65 及び 1.5m落下基準を満たす丈夫な産業用製品です。
- 2) Honeywell高性能Barcode Engine N4680搭載です。
- 3) Impinj社のR2000が適用されたRFIDモジュールを搭載し、UHF RRFID Tagを高速でRead/Writ eすることができます。
- 4) Realtime / Batch / Interactive Processの3つのモードで動作できます。
- 5) Micro USB を通じて PC と接続し、データ転送と同時に充電が可能です。
- 6) 充電専用アダプターがなくても、通常のスマートフォン充電器を使って充電が可能です。
- 7) 市販されている18650タイプのLi-ion Batteryを採用し ています。
- 8) 1.3インチのOLED画面で収集したデータをすぐに確認できます。
- 9) バッテリーを簡単に交換できます。 使用中にバッテリーが不足した場合は、バッテリーを交換し て使用できます。

# <span id="page-6-0"></span>製品仕様

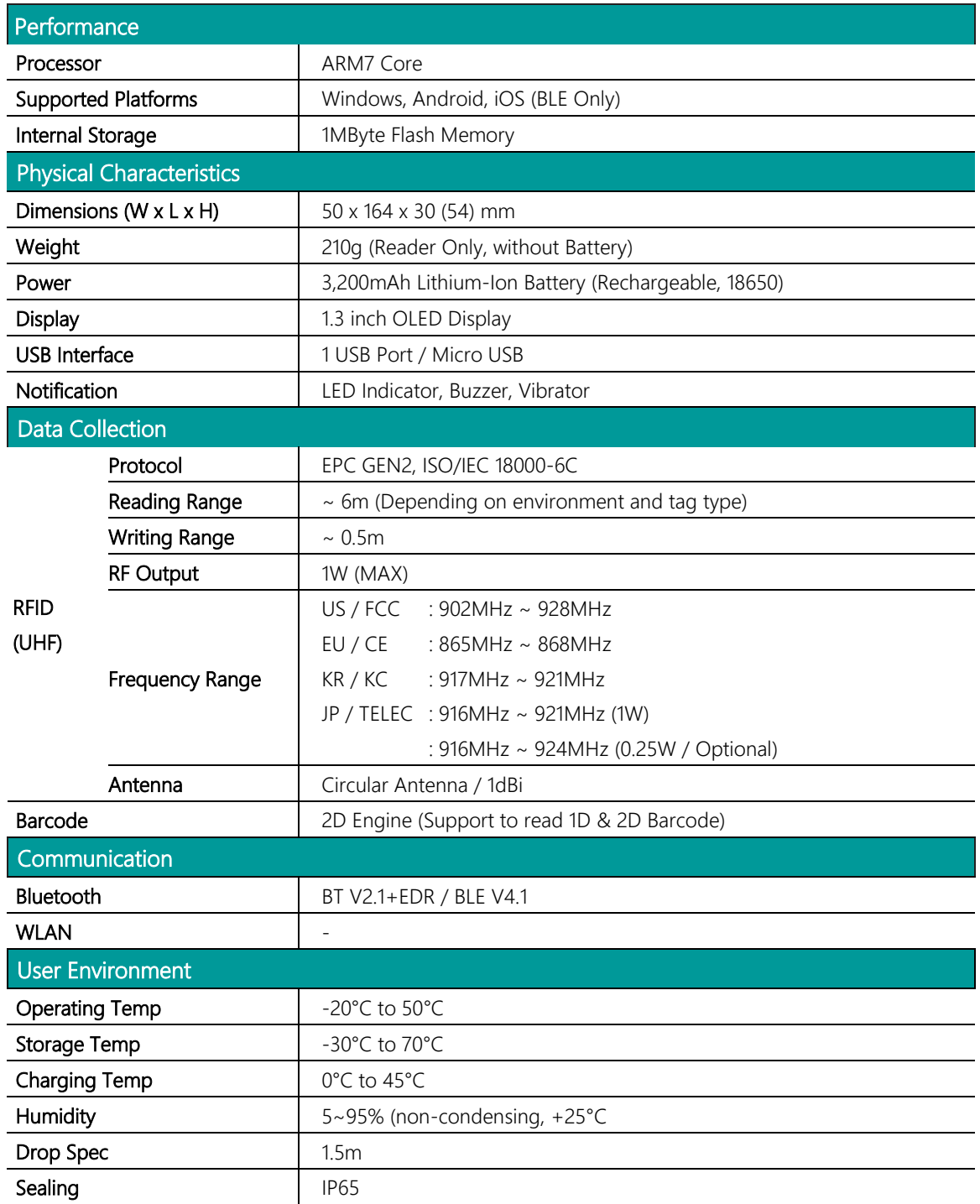

# <span id="page-7-0"></span>製品の構成

<span id="page-7-1"></span>**1.** 製品の構成品

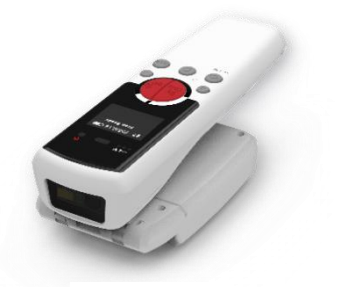

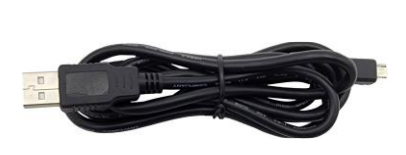

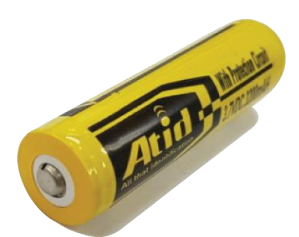

**AT388 Micro USB Cable Battery** 

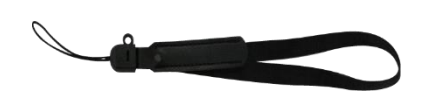

**Hand Strap**

### <span id="page-8-0"></span>**2.** 製品外観 **–** 正面

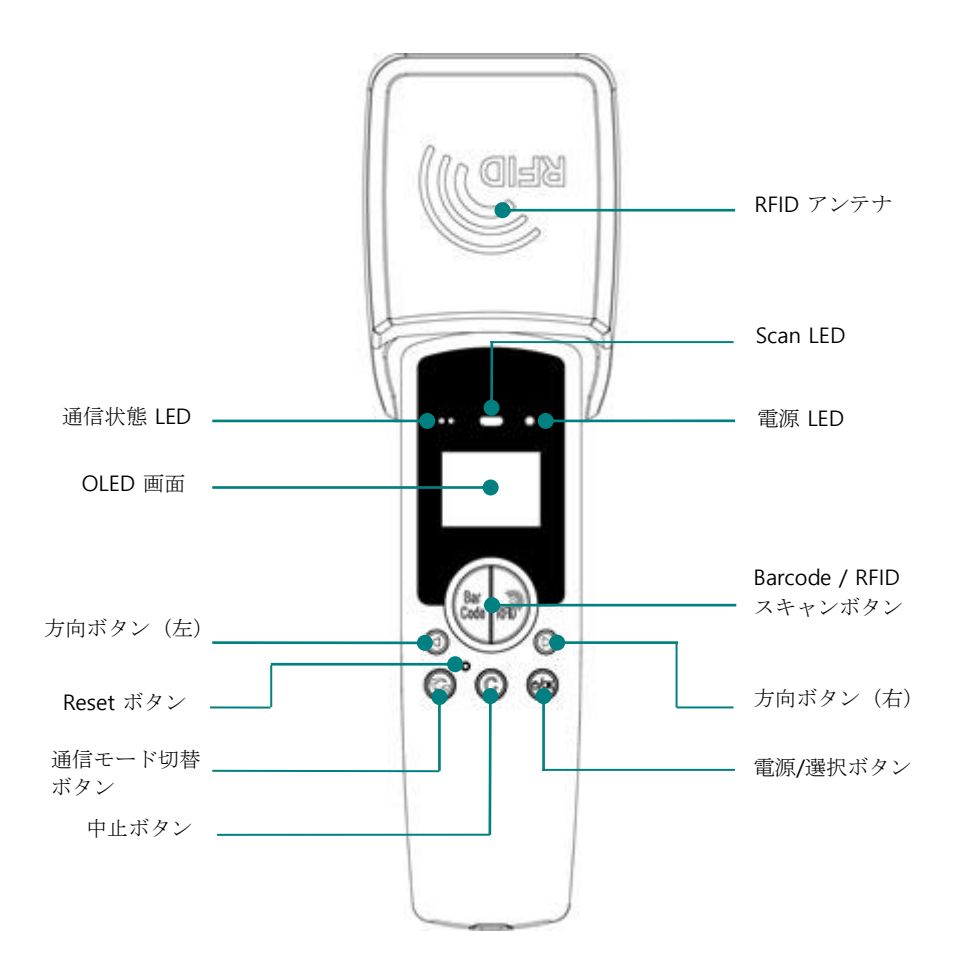

- 1) **Scan LED** : バーコードまたはRFID Tag情報を認識すると、青色のLEDが点灯します。
- 2) **Barcode / RFID** スキャンボタン : バーコードおよびRFIDスキャンボタンを押すと、各ボタ ンの機能を実行します。
- 3) 通信状態 **LED** : Bluetooth、USBの接続状態を表示します。
- 4) 電源 **LED** : 充電状態を表示します。 (充電中赤、緩衝時緑)
- 5) **OLED** 画面 : 製品の現在の状態と収集されたデータを表示します。
- 6) 方向ボタン:メニュー選択などの項目を移動するか、設定メニューを呼び出します。
- 7) 通信モード切替ボタン : Bluetooth、USB通信モードを切り替えます。
- 8) **Reset** ボタン : 製品を強制的に再起動させる機能を実行します。
- 9) 中止ボタン: キャンセルするか、上位メニューを呼び出します。
- 10) **RFID** アンテナ **:** CircularタイプのRFIDアンテナです。 180°チルト構造が適用されています。

<span id="page-9-0"></span>**3.** 製品の外観 **–** 左/右**,** 上**/**下面

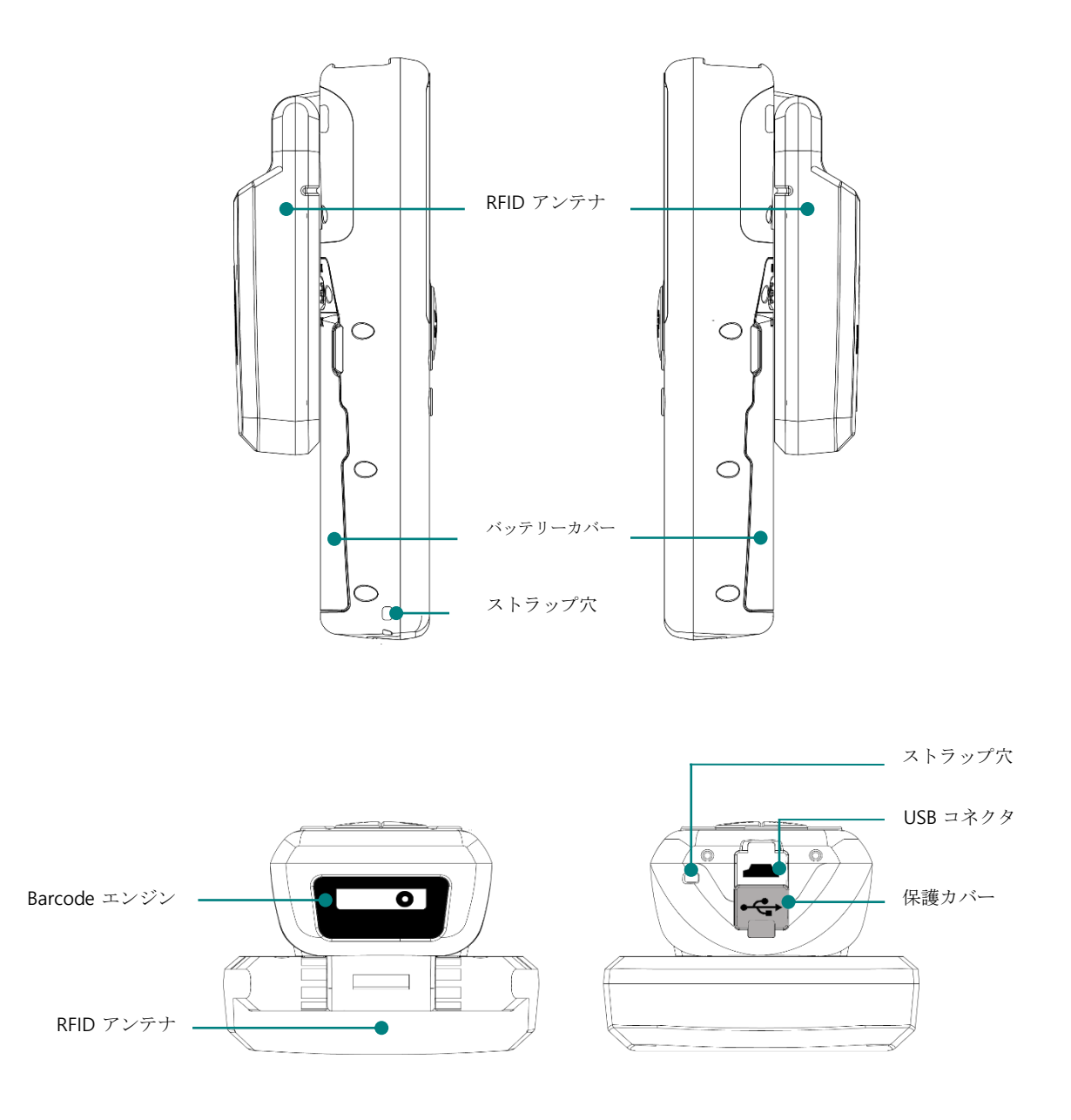

- 1) **Barcode** エンジン **:** Barcode データを認識できる Barcode エンジンがあります。
- 2) **USB** コネクタ **:** 充電とデータ伝送のために Micro USB Cable を接続し、PC または充電器と接 続することができます。
- 3) ストラップ穴 **:** 製品と同封された Neck Strap または Hand Strap を接続することができます。
- 4) 保護カバー : USB ポートを使用しないときは、保護カバーを利用して外部の汚染から保護しま す。

### <span id="page-10-0"></span>**4.** 製品外観 **–** 背面

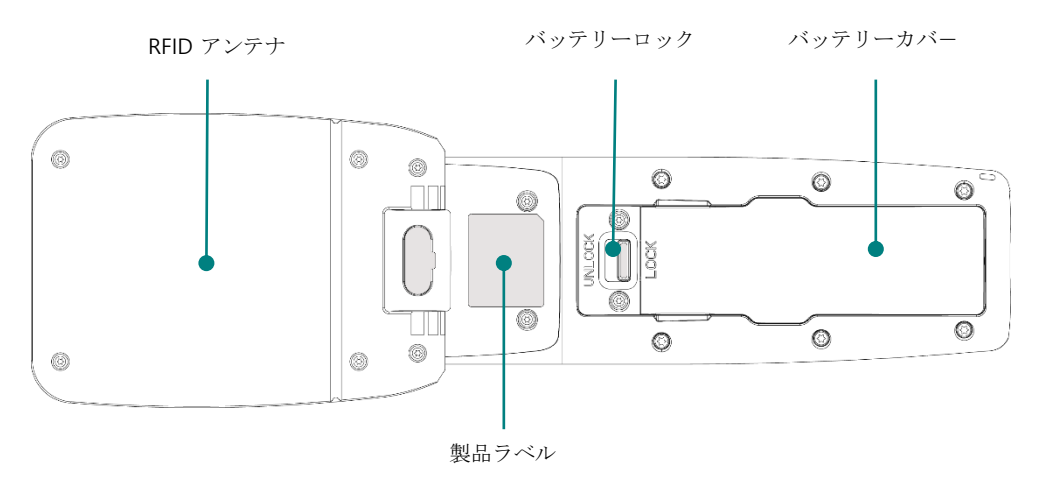

- 1) バッテリーカバー : バッテリーを保護するためのカバーです。 カバーを外すとバッテリーが露 出します。
- 2) バッテリー **Lock** : バッテリーカバーを固定するための構造物です。 バッテリーロックを「LO CK」位置に置くとバッテリーカバーが固定され、「UNLOCK」位置に置くとバッテリーカバー が開きます。
- 3) 製品ラベル:本製品に対する入力電圧および認証、その他の機器に関する情報および製造シリ アル番号が表示されたラベルが貼られています。

# <span id="page-11-0"></span>製品の運用

### <span id="page-11-1"></span>**1.** ボタンの用途 及び 機能

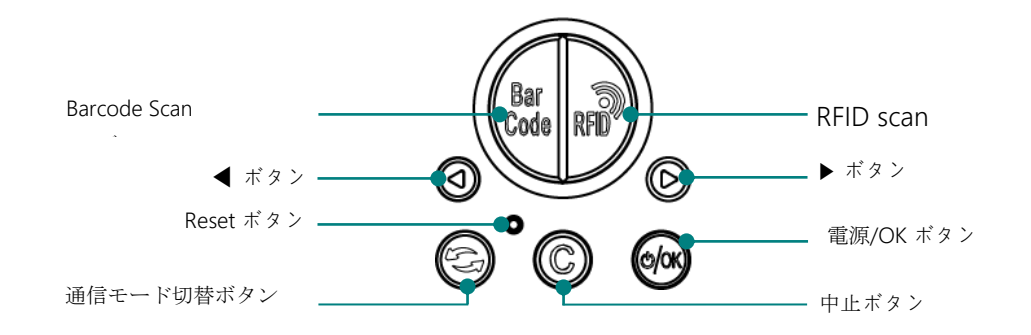

- 1) **Barcode Scan** ボタン : ボタンを押すと、バーコード データをスキャンします。
- 2) **RFID Scan** ボタン : ボタンを押すとRFID Tagデータをスキャンします。
- 3) **◀** ボタン : 画面を上向きにスクロールするか、前の項目を選択するようにします。 長押しす る場合、設定メニューが表示されます。
- 4) **▶** ボタン : 画面を下向きにスクロールするか、次の項目を選択するようにします。
- 5) **Reset** ボタン : 製品が再起動するようにします。
- 6) 通信モード 切替ボタン: Bluetooth/USB通信モードを切り替えます。
- 7) 中止ボタン © :設定メニューから現在のオプションをキャンセルし前のステップに戻ります。
	- 8) 電源/OK ボタン ® : 1秒以上長く押して電源を入れて切るか、特定の項目を選択します。

### <span id="page-12-0"></span>**2. LED** の構成 及び 動作

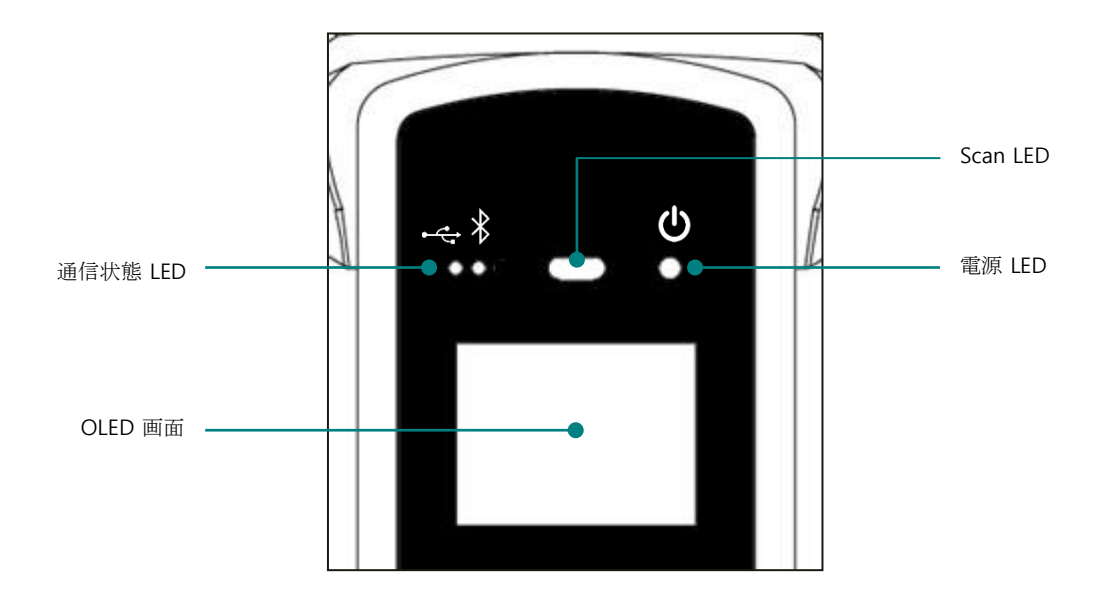

- 1) 通信状態 **LED** : 通信状態LED:現在使用中の通信方法を表示します。 通信切替ボタンを一度押 すたびにUSB(←→)、Bluetooth( ※ )の2つのモードが切り替わり、Host機器との接続状態に 応じてそれぞれのLEDが以下のように動作します。
	- すばやく点滅するとき: Host デバイスとの接続待機状態であることを示します。
	- スロー点滅時: Host デバイスと現在の通信モードで接続されていることを示します。
	- オフになっているとき: Host デバイスとの接続を試行していない状態です。
- 2) **Scan LED** : 設定によってバーコードまたはRFID情報を認識するときに青色LEDが点灯します。
- 3) 電源 **LED** : 製品が充電開始時に赤いLEDが点灯します。 バッテリーが不足していて、充電が必 要なときに点滅します。 充電が完了すると緑色のLEDが点灯します。

### <span id="page-13-0"></span>**3.** バッテリー交換

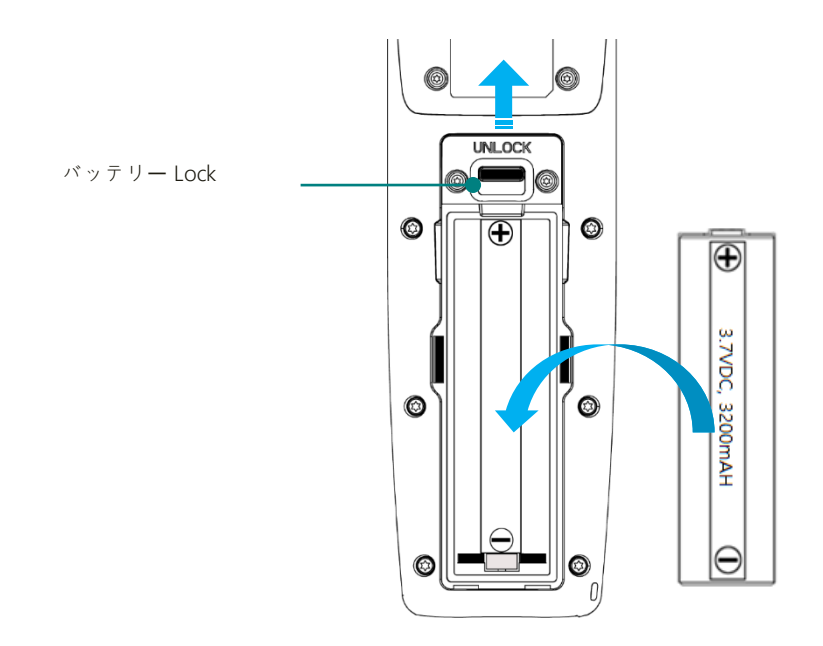

- 1) 製品裏面のバッテリーLOCKをUNLOCK位置に押し上げます。
- 2) バッテリーカバーを取り外します。
- 3) 取り付けられていたバッテリーを取り外して、新しいバッテリーを+、-に合わせてバッテリー スロットに取り付けます。
- 4) 再びバッテリーカバーを閉じた後、バッテリーLOCKをLOCKの位置に移し、バッテリーが外 れないように固定します。

### <span id="page-14-0"></span>画面の構成

本製品は小型 OLED 画面を通じて製品の現在の状態および読まれたデータを表示するなど多様な内 容を表示しています。 画面は大きくステータス表示部とメッセージ表示部に分かれています。

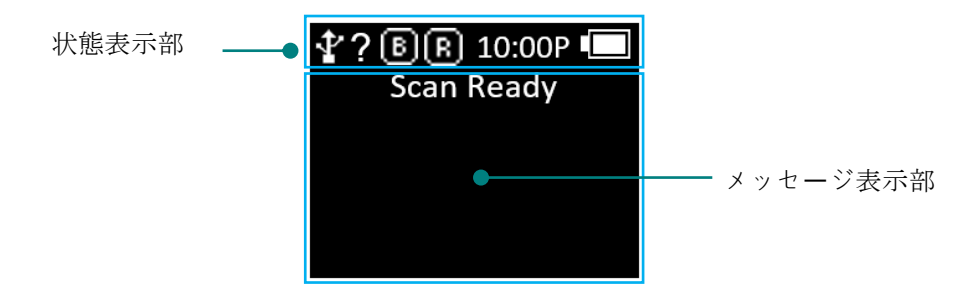

### <span id="page-14-1"></span>**1.** 状態表示部

製品の動作設定状態、現在時間、バッテリー残量情報などを表示します。

- 1) 8 , <sup>2</sup> 接続モードの表示 : 接続モードの表示:Bluetooth ( 8 ) 接続モードまたはUSB ( <sup>2</sup> ) 接 続モードを表示します。
- 2) **? , H , S , L** : ?、H、S、L:Hostとの接続状態を表示します。
	- **非接続の状態:?**
	- HID Mode に接続した状態 : **H**
	- Serial Mode に接続した状態 : **S**
	- BLE Mode に接続した状態 : **L**
- 3) **3** , **3** , **3** , アイコンを通じてバーコード ( **3** ) とRFID ( 3 ) 機能の活性化状態を表示しま す。 (明るい状態:ON、暗い状態:OFF)
- 4) **10:00P :** 機器に設定された時間を表示します(現在の時刻と異なる場合があります。 システ ム環境設定メニューからリセットできます。)
- 5) ■■ バッテリー状態の表示: 現在のバッテリーの残量を 4 ステップ アイコンで表示します。  $(\Box)$

### <span id="page-14-2"></span>**2.** メッセージ表示部

製品が読み込んだバーコードおよび RFID Tag データおよび現在認識されているデータの数量などを 表示します。

# <span id="page-15-0"></span>動作モードの選択

本製品はスキャンモード、スキャン設定モード、環境設定モードの 3 つのモードで動作します。

#### <span id="page-15-1"></span>**1.** スキャンモード

製品の電源を入れると最初に表示される画面であり、読まれたバーコードおよび RFID Tag データを リアルタイムで確認したり、Host 機器との接続が可能なモードです。

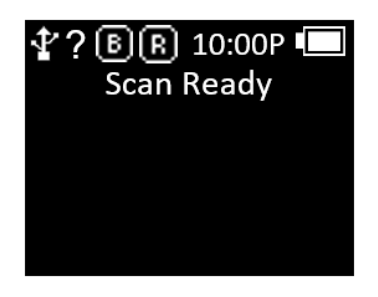

#### <span id="page-15-2"></span>**2.** スキャン設定モード

- 1) ユーザーが読んだバーコードまたはRFID Tagデータ情報の確認、保存メモリの管理、通信モー ドを選択できるモードです。
- 2) 「スキャンモード」で「◀ボタン」を2秒間押すと進入できます。

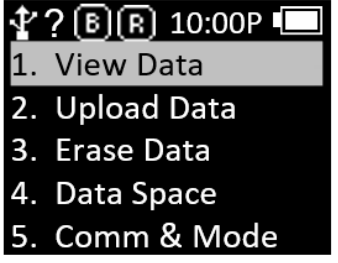

#### <span id="page-15-3"></span>**3.** 環境設定モード

- 1) 製品の動作に関連する全体的な機能について設定するか、設定された内容を変更します。 主に リーダー動作モード設定、通信モード設定、システム設定を変更できます。
- 2) 電源オフ状態で「◀ボタン」を押した状態で電源を入れると進入できます。

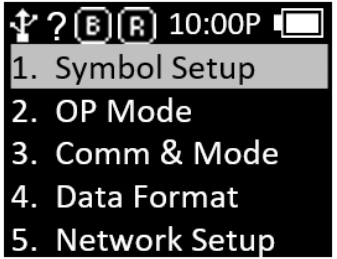

# <span id="page-16-0"></span>電源 **ON, OFF**

### <span id="page-16-1"></span>**1.** 電源 **ON**

- 1) 68 ボタンを約2秒長押しします。
- 2) 'Booting.…' メッセージが画面に表示された後、しばらくしてスキャン画面が表示されます。
- 3) 「Scan Ready」メッセージが画面に表示された後、バーコードまたはRFID Tagデータを読む ことができます。

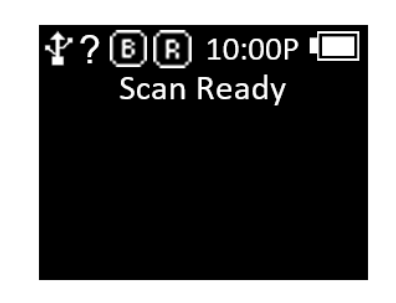

### <span id="page-16-2"></span>**2.** 電源 **OFF**

- 1) AT388が正常起動した後、 <>>
 ボタンを約2秒間長押しすると電源OFFの有無を確認するメッ セージが表示されます
- 2) 「◀ボタン」または「▶ボタン」を利用して「Yes」を選択し、 @ を押すと電源がOFFされ ます。
- 3) 'No' を選択すると、以前の動作モードに戻ります。

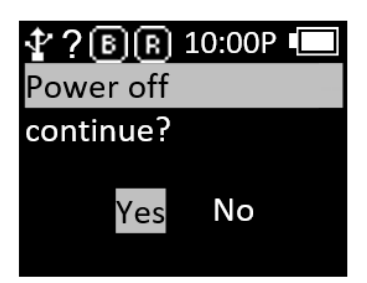

# <span id="page-17-0"></span>バーコード**, RFID Tag** データ認識

### <span id="page-17-1"></span>**1.** バーコードデータ認識

1) 製品の電源が入った状態で使用するモードを選択します。

#### $\mathbf{I}$ モードの詳細については、「環境設定モード」メニューの「**OP**モード」項目を参照してくださ  $\mathbf{v}$ 。

2) 「Scan Ready」メッセージが表示されたら、「バーコードスキャン」ボタンを押してバーコー ドデータを認識することができます。

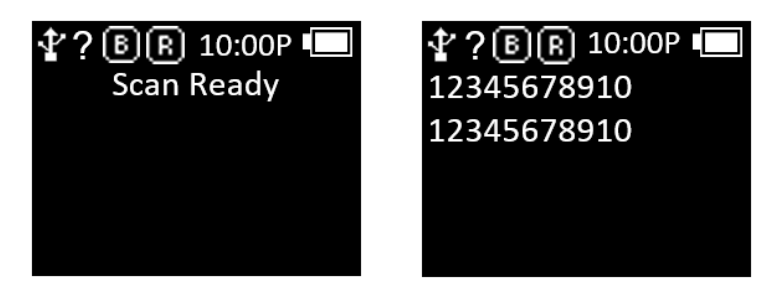

#### <span id="page-17-2"></span>**2. RFID Tag** データ認識

- 1) 製品の電源が入った状態で使用するモードを選択します。
- 2) 「Scan Ready」メッセージが表示されたら、「RFIDスキャン」ボタンを押してRFID Tagデー タを認識することができます。

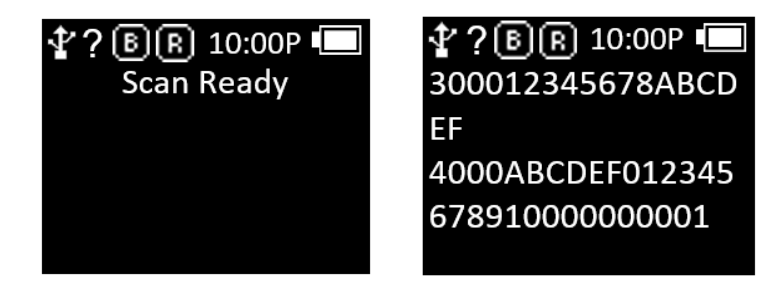

# <span id="page-18-0"></span>**Host** 通信モードの切替

- 1) 製品の電源が入った状態で必要なモードを選択します。
- 2) 「Scan Ready」メッセージが表示された状態で → ボタンを一度押すたびに「USB」、「ブル ートゥース」の順に通信モードが切り替わります。
- 3) モードが切り替わると、ステータス表示部のアイコンが現在設定されているモードを表示しま す。

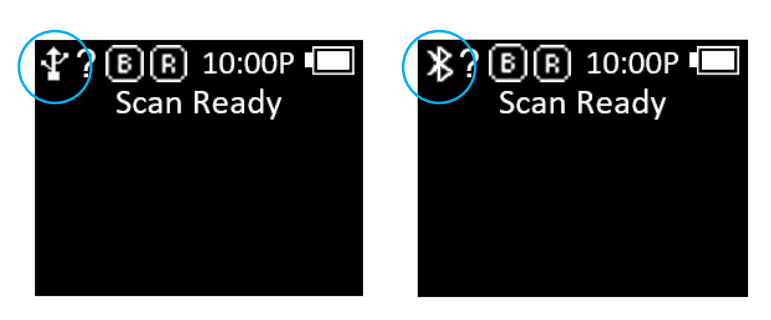

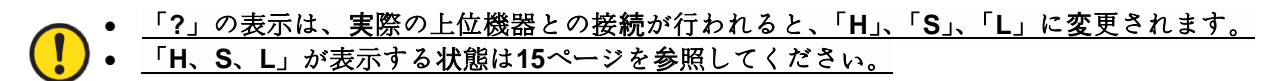

4) Host機器と接続された状態で ボタンを押すと、通信転換可否を確認するメッセージが表示 されます。

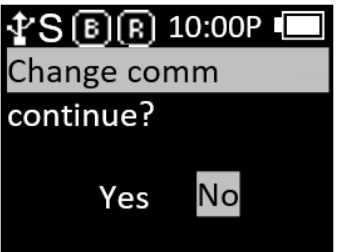

# <span id="page-19-0"></span>**スキャン設定モ**ー**ド**

スキャン設定モードは、メニューはスキャンモードで「◀ボタン」を 2 秒間押すと進めます。計5 つのメニューで構成されており、各項目別の内容は以下の通りです。

#### <span id="page-19-1"></span>**1. View Data**

Batch 処理モードで内部メモリに保存されたデータを確認する機能です。次または以前の項目を「◀ ボタン」または「▶ボタン」で確認できます。

#### <span id="page-19-2"></span>**2. Upload Data**

Batch 処理モードで Internal Storage に保存されたデータを Host 機器の USB または Bluetooth 通信ポ ートに転送する機能です。

#### <span id="page-19-3"></span>**3. Erase Data**

Internal Storage に保存されたデータを完全に削除する機能です。 一度消去されたデータは復旧でき ません。

#### <span id="page-19-4"></span>**4. Data Space**

Internal Storage の使用量を確認する機能です。

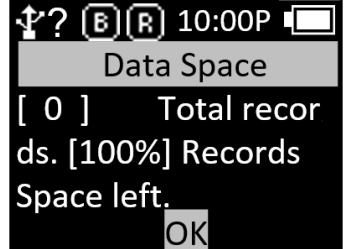

### <span id="page-20-0"></span>**5. Comm & Mode**

機器とホスト機器の間の通信方式およびデータ伝送方式を選択します。 ' \* 'は現在設定されている項 目を示します。

 $\downarrow$  ? B R 10:00P **Batch - BTH Batch - USB** Interactive - BTH \* Interactive - USB **Realtime - BTH** 

- 1) Realtime **–** BTH : 認識されたデータをRaw Data形式でBluetoothを通じてHost機器にリアルタイ ムで送信します。
- 2) Realtime **–** USB : 認識されたデータをRaw Data形式でUSB経由でHost機器にリアルタイムで送 信します。
- 3) Batch **–** BTH : 認識されたデータをInternal Storageに保存し、Bluetoothを介してHost機器に一 括送信します。
- 4) Batch **–** USB : 認識されたデータをInternal Storageに保存し、USBを介してホスト機器に一括送 信します。
- 5) Interactive **–** BTH : 認識されたデータをBluetoothを通じてATID Protocolに合わせてHost機器に 転送します。 Host機器ではATID SDKで開発されたアプリケーションと連動します。 (Android, Windows, iOS).
- 6) Interactive **–** USB : 認識されたデータをUSB経由でATID Protocolに合わせてHost機器に転送し ます。 Host機器ではATID SDKで開発されたアプリケーションと連動します。 (Android, Windows, iOS).

# <span id="page-21-0"></span>環境設定モード

環境設定モードは機器の電源が切れた状態で'◀ボタン'と ® ボタンを同時に押して進入できます。 計 11 のメニューで構成されており、各項目別の内容は以下の通りです。

#### <span id="page-21-1"></span>**1. Symbol Setup**

バーコードモジュールがサポートする Barcode Symbol の認識可否を選択することができます。 バー コードモジュールによって設定できる項目が変更される場合があります。 Enable された項目には'\*' が表示されています。 設定する項目に 68 ボタンを押すと「\*」が表示されます。 逆に、「\*」と表示 されている項目で ボタンを押すと、「\*」の表示がなくなり、該当する Symbol は disable となり ます。

#### <span id="page-21-2"></span>**2. OP Mode**

バーコードおよび RFID 機能の動作モードを設定します。 また RFID モジュールの基本機能を設定し ます。

#### 1) READER

バーコード、RFID スキャンボタン入力による動作モードを設定します。 基本設定は「バーコード スキャンボタン」を押すとバーコード機能が動作し、「RFID スキャンボタン」を押すと RFID 機能 が動作します。

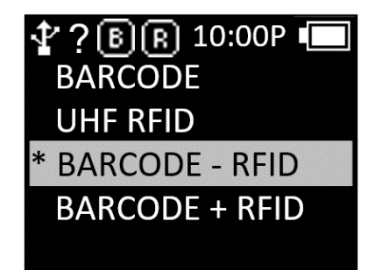

- BARCODE : バーコード専用モードに設定され、RFIDスキャンボタンを押してもバーコード 機能が動作します。
- UHF RFID : RFID専用モードに設定され、バーコードスキャンボタンを押してもRFID機能が 動作します。
- BARCORDE **–** RFID : バーコードスキャンボタンを押すとバーコード機能が動作し、RFIDスキ ャンボタンを押すとRFID機能が動作します。
- BARCORDE + RFID : どのボタンを押してもバーコードとRFID Tagデータを同時に認識します。

#### 2) Report Mode

RFID のレポートモードを設定します。 読み込まれたデータを処理する方法を設定します。 連続動 作するかと、重複検査するかを設定できます。

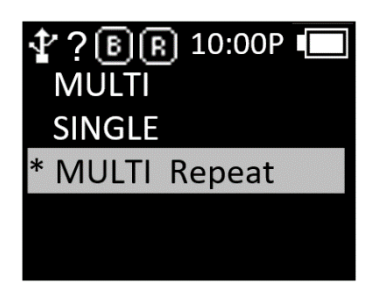

- **MULTI** : 周辺のすべてのタグを認識しますが、同じタグは一度だけ認識します。
- **SINGLE** : 1つのRFID Tagを認識すると動作を中止します。
- **MULTI Repeat** : 周辺のすべてのRFID Tagを認識し、同じRFID Tagでも重複して認識します。

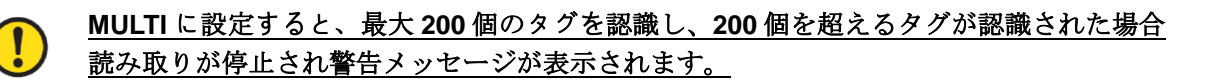

#### <span id="page-22-0"></span>**3. Comm Mode**

AT388 は Bluetooth、USB を通じて Host 機器と接続できます。 このメニューから詳細な接続設定を 行うことができます。

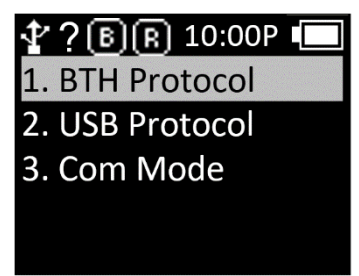

- 1) **BTH Protocol** : BluetoothでHost機器と接続する際に使用する通信プロトコルです。
	- **BTH HID** : HID(Human Interface Device)でHost機器に接続され、送信されるデータは現在カ ーソルが位置した場所にキーボードでタイプしたように送信されます。 カーソルがある場 所のデータとHostのキーボード言語設定によって実際の読み取りデータが異なる場合がある ため、ユーザーはこのモードの使用に注意を払う必要があります。
	- **BTH SPP** : BluetoothSPP (SerialPort Profile) を利用して接続され、送信されるデータはHost機器のSerialPort (COM Port) に送信されます。 Host機器から送信されたデータを活用するためには、ATID SDKを使用し て別途のアプリケーションを開発する必要があります。
	- **BTH BLE** : BLE(Bluetooth Low Energy)でHost機器に接続され、iOS環境でも使用できます。 従来のブルートゥースに比べて認識距離は短いですが、電力効率が高いです。 Host機器から 送信されたデータを活用するためには、ATID SDKを使用して別途のアプリケーションを開 発 す る 必 要 が あ り ま す
- 2) **USB Protocol** : USBでHost機器と接続する際に使用する通信プロトコルです。 Windowsプラ ットフォームのみサポートされています。
	- **USB HID** : HID(Human Interface Device)でHost機器に接続され、送信されるデータは現在カ ーソルが位置した場所にキーボードでタイプしたように送信されます。 Host機器のキーボー ド言語設定によって、実際の機器が認識したデータと現在のカーソル位置に表示されている データが異なる場合がありますので、使用時の注意が必要です。
	- **USB VCP** : USB が提供する VCP(VirtualComPort)を通じて Host 機器に接続され、送信され るデータは Host 機器の COMPort に送信されます。 Host 機器から送信されたデータを活用 するためには、ATID SDK を使用して別途のアプリケーションを開発する必要があります。
- 3) **Com Mode** : AT388とHost機器間の通信方式およびデータ伝送方式を選択します。 ' \* 'は現在 設定されている項目を示します。

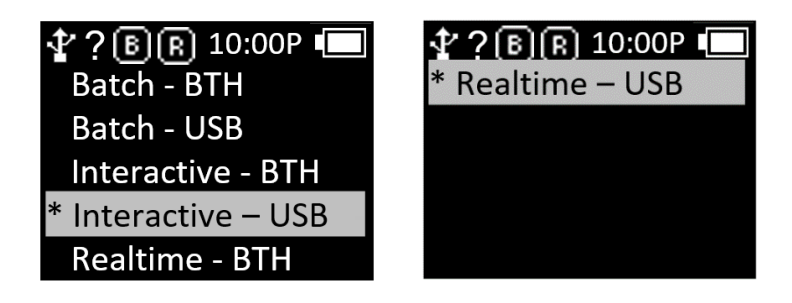

- **Realtime – BTH** : BTH:認識されたデータをRaw Data形式でBluetoothを通じてHost機器にリ アルタイムで送信します。
- **Realtime – USB** : 認識されたデータをRaw Data形式でUSB経由でHost機器にリアルタイム で送信します。
- **Batch – BTH** : 認識されたデータをInternal Storageに保存し、Bluetoothを介してHost機器に 一括送信します。
- **Batch – USB** : 認識されたデータをInternal Storageに保存し、USBを介してホスト機器に一 括送信します。
- **Interactive – BTH** : 認識されたデータをATID Protocolに合わせてHost機器に転送します。 H ost機器ではATID SDKで開発されたアプリケーションと連動します。 (Android, Windows, iOS)
- **Interactive – USB** : 認識されたデータをATID Protocolに合わせてHost機器に転送します。 H ost機器ではATID SDKで開発されたアプリケーションと連動します。

#### <span id="page-24-0"></span>**4. Data Format**

認識されたデータが出力される形式を設定するメニューです。

- 本モードの内容はバーコードデータを認識した際の発生事項を基準としています。
- RFID Tag データを認識したときの動作は同一ではないことがあります。
- 一部の機能は「Interactive Mode」では適用されません。
- 1) **Record** : バーコードデータを読み込んだ後、ユーザーはデータを保存または送信する際に追 加するバーコードタイプIDまたは時間を使用することを決定できます。

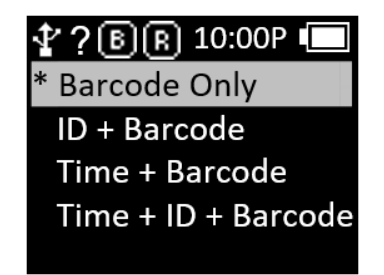

- **Barcode Only** : バーコードデータのみが保存または送信されます。
- **ID+Barcode** : バーコードのIDと認識されたバーコードデータを一緒に保存または転送しま す。
- **Time+Barcode** : 時間データおよびバーコードデータを一緒に保存または転送します。
- **Time+ID+BarcodeMode** : 時間データ、バーコードID、および読み取りバーコードデータが 保存または送信されます。
- 2) **Time Format** : バーコード データのTime フォーマットを設定します。 '1. Record'設定でTime 項目が選択されていないと、その機能が適用されません。

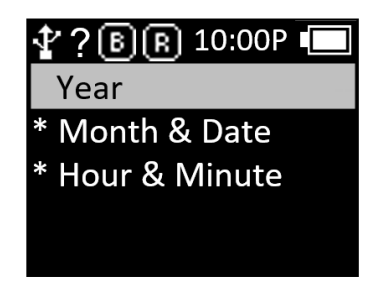

- **Year** : 時間データに年度データを使用するかどうかを設定します。(YYY)
- **Month & Date** : 時間データに月/日データを使用するかどうかを設定します。(MMDD)
- **Hour & Minute** : 時間データに時/分データを使用するかどうかを設定します。 (HHMM)
- 3) **Quantity** : バーコード データが数量入力されるかどうかを設定します。 Quantity設定はバーコ ード機能でのみ動作し、バーコードを読んだ直後に数量を入力することができます。 数量は 1~9999まで入力可能で、該当バーコードの数量を入力する前には他のバーコードを読み取る ことができません。現在適用されている設定の前には '\*' が表示されています。 選択したいオ プションに移動し、 68 ボタンを押すと設定されます。
- 4) **Numbering** : バーコードデータを認識したとき、そのバーコードが何番目に認識されたバーコ ード認知バーコードデータの前に順番を含めて画面に表示します。 メモリを消去すると、1 か ら再起動します。
- 5) **Terminator** : AT388に接続されているHost機器にHIDモードでデータを送信する際、データの 最後に追加する区分文字を設定する機能です。 LF、CR、CR & LF、タブ、スペース、セミコ ロン、Noneの中から設定できます。
	- **LF <0x0a>** : 認識したデータが出力され、カーソルが次のラインに移動します。
	- **CR <0x0d>** : 認識したデータが出力され、データの最後に「Space」だけの空白が付きます。
	- **CRLF <0x0d+0x0a>** : 認識したデータが出力され、データの最後に「Space」だけの空白が 付いた後、カーソルが次のラインに移動します。
	- **Tab <0x09>** : 認識したデータが出力され、データの最後に「TAB」だけの空白が付きます。
	- **Space <0x20>** : 認識したデータの最後に「Space」だけの空白が付きます。
	- **SemiColon <0x3B>**:認識したデータが出力され、データの最後に';'が付きます。
	- **None** : データの最後に何もつかずに連続してデータを出力します。
- 6) **UHF Report (UHF**のみ**)** : UHF RFID Tagデータを送信する際にPC(Protocol Control)データ を送信するかどうかを設定します。
- 7) **BARCODE IDs (Barcode**のみ**)** : バーコードデータのIDフォーマットを設定します。 SYMBOL ID、AIM IDの中から選択可能です。 「環境設定モード→4.Data Format→1.Recode」設定で 「ID」項目が選択されていないと、その機能が適用されません。
- 8) **ASCII29 Setup** : Barcode Data に含まれている ASCII29 を ASCII126 に変更して画面に表示し たり、Host 機器に転送する機能です。
- 9) **User Memory :** このオプションを設定すると、HID mode で Tag の User Memory 領域の Data を読み取ることができます。
	- **User Inv Mode** : User Memory Data Reading Option を使用するかどうかを決定します。
	- **User Offset** : User Memory Data Reading 時に開始点を設定します。 (Default : 2(word))
	- **User Length** : User Memory Data Reading 時に Data の長さを設定します。 (Default :9 (word))

### <span id="page-26-0"></span>**5. Network Setup**

Bluetooth ワイヤレス接続に関する情報を設定します。

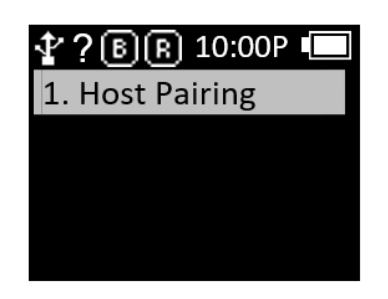

- 1) **Host Pairing** : Bluetooth接続モードを使用する場合、Host機器とのペアリング(paring)のため の機能を提供します。
	- **'1. BTH Pairing'** : Bluetoothを介してHost機器とペアリングするための待機状態に変更し、 ペアリングに関する情報をやり取りする。 ペアリングに必要なデバイス識別名が一緒に表示 されます。

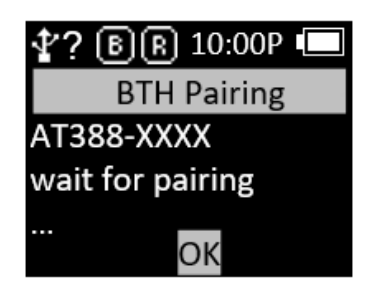

#### <span id="page-27-0"></span>**6. System Setup**

AT388 の時間、ブザー音、バイブレータ、ディスプレイなどのオプションを設定します。

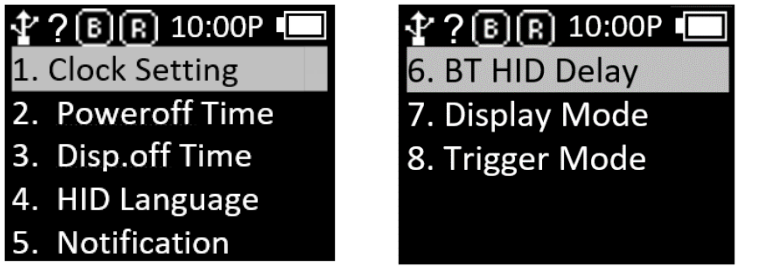

1) **Clock Setting** : AT388の現在の時間を設定するメニューです。 指定された時間は、Barcode Label Dataと一緒に使用できます。

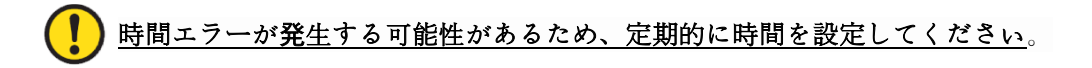

2) **Poweroff Time** : 使用しないときに電源が自動的に切れる時間を設定できます。

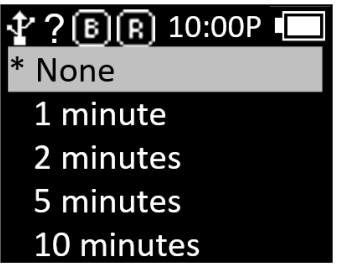

- ユーザーは「1分、2分、5分、10分、30分、60分、120分、およびNone」から時間を選択 できます。
- 画面がオフになってから指定された時間が経つと、デバイスの電源が自動的にオフになりま す。
- 現在設定されている時間の前に \*\* が表示されています。
- 3) **Disp.off Time** : バッテリーを節約するため、「1分、3分、5分、None」の中から画面をオフに する時間を設定すると、指定された時間に応じて画面が自動的にオフになります。

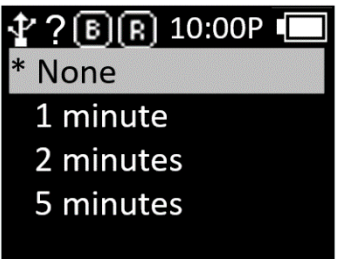

- 4) **HID Language** : HIDモードで接続されたとき、キーボードの言語タイプを設定します。 「UNIVERSAL」、「FRENCH」、「UK」、「US」から選択できます。
- 5) **Notification** : ボタンを押すか、アラート状況の時に動作を設定します。
	- **Button Notify** : ボタンを押したとき、「Beep」、「Vibrate」、「Light」の動作可否を設定 します。
	- **Alert Notify** : 起動したり、Scanに成功したり、Remoteと接続/失敗したときなど、アラート 状況での「Beep」、「Vibrate」、「Light」の動作を設定します。 動作する時間は状況によって 異なる場合があります。
	- **Button Mode** : Button Notifyの保持時間を「None」、「Short」、「Long」の中から選択します。 「None」に設定すると、ボタンを押したときに何の反応もせずに「Short」に設定すると、 0.3秒間動作します。 'Long' に設定すると、ボタンを外すまで動作し続けます。
	- **Bar NR Alert** : ' 「 No Alert 」 、 「 Two short Alt 」 、 「 One long Alt 」 の中から、 Barcode Engineのリーディング失敗アラートを設定します。 アラート NotifyのBeep Option が活性化されている場合のみ正常に動作します。
- 6) **BT HID Delay** : Bluetooth HID ModeでHost機器にデータを送信するときにDelayされる時間を 設定します。 「3ms、10ms、20ms、30ms、40ms、50ms、60ms」から選択できます。 「BI uetooth HID Mode」でデータ伝送に問題が生じた場合は、Delayを長く設定してください。
- 7) **Display Mode** : UHF TagデータのData Formatを設定します。 画面とHost機器に送信されるフ ォーマットが変更されます。 通信モードがInteractive Modeであるか、UHF Redata Reportの 設定が「PC+EPC」に設定されている場合、正常に動作しないことがあります。
- 8) **Trigger Mode** : バーコードとRFID機能の動作停止方法を設定します。
	- **STD Start Stop** : バーコードやRIFDスキャンボタンを押すと、その機能が動作し、ボタンを 外すとその機能が停止します。
	- **C Button Stop** : バーコードやRIFDスキャンボタンを押すと、その機能が動作し、 ◎ ボタン を押すとその機能が停止します。
- **9) Button Hold** : スキャンモードで<
→ ボタンでRF Output Powerを調整する機能をON/OFFし ます。

#### <span id="page-28-0"></span>**7. Config Setup**

このモードでは、PC と USB VCP(Virtual Com Port)を通じて接続されるように接続モードが変更さ れます。 PC 用専用設定プログラムは、別途配布される説明書を参照してください。

#### <span id="page-28-1"></span>**8. Factory Reset**

すべての設定ステータスを工場の初期出荷状態に戻します。

#### <span id="page-29-0"></span>**9. Exit**

- 1) システム設定を終了します。
- 2) 'Exit' メニューを選択すると、以下のように保存するかどうかを尋ねるメニューに進みます。 'Save & Exit' を選択する必要がありますが、現在まで変更された設定が保存されます。

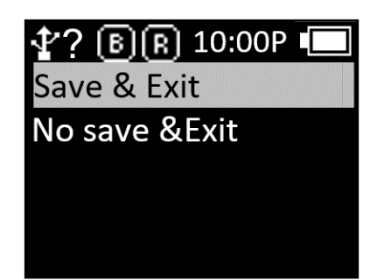

#### <span id="page-29-1"></span>**10. F/W Version**

本製品に搭載された Firmware バージョンを表示します。 ユーザーは製品の機能を向上させたり、基 本動作の変更のために Firmware を変更することができます。 Firmware の詳細については、販売先 またはメーカーにお問い合わせください。

#### <span id="page-29-2"></span>**11. Download FW**

製品の Firmware をアップデートする場合、本機能を利用します。 詳細については、「Firmware Update」項目を参照してください。

## <span id="page-30-0"></span>Batch 処理モードの使用

AT388 を 'Batch 処理モード'に設定すると、Host と接続しなくても機器の Internal Storage にデータ を保存できます。 保存されたデータは USB または Bluetooth 通信を通じて Host 機器に送信できます。

#### <span id="page-30-1"></span>**1.** データ転送方式の設定

- 1) 「環境設定モード」に入ります。
- 2) 「3. Comm & Mode」メニューに入ります。

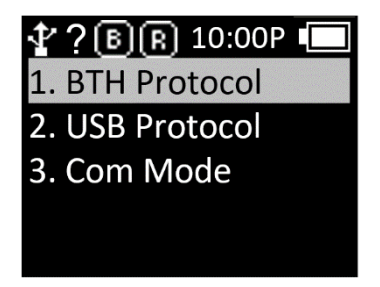

- 3) データ伝送時に使用するインターフェースによって「1.BTH Protocol」または「2.USB Protocol」の伝送方式を設定します。
	- BTH Protocol : Bluetooth を通じて Host に保存されたデータを転送したい場合、転送方式を 選択します。
		- **-** BTH HID : Bluetooth を通じて HID 方式で Host に転送します。
		- **-** BTH SPP : Bluetooth を通じて SPP 方式で Host に転送します。 この場合、Host では COMPort 通信が可能なプログラムがあればデータ転送が可能です。
		- **-** BTH BLE : BLE を通じては Host に直接送信することができません。

#### U **BLE**を通じて転送が必要な場合は、**DemoApp**を使用しての転送が可能です。

- USB Protocol : USB インターフェースを通じて Host に保存されたデータを転送しようとす る時、転送方式を設定します。
- **-** USB HID : USB インターフェースを通じて HID 方式で Host に転送します。
- **-** USB VCP : USB インターフェースを通じて Serial 通信方式で Host に転送します。 この場合、 Host では COMPort 通信が可能なプログラムがあればデータ転送が可能です。
- 4) 「3.Com Mode」メニューに入り、データ転送時に使用するインターフェースによって 「Batch-BTH」または「Batch-USB」を選択します。

### <span id="page-31-0"></span>**2.** 保存されたデータの転送

Batch 処理モードは以下のように様々な組み合わせで設定し、Host にデータ転送が可能です。

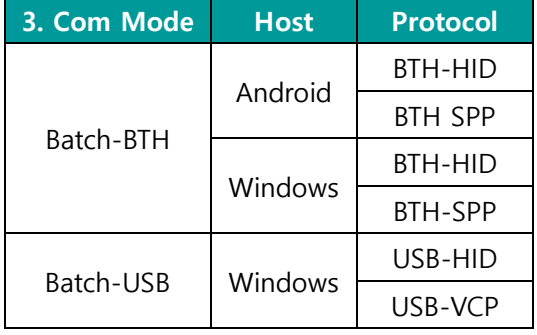

- 1) **Example #1** : 「Batch-BTH」、Android Host、「BTH-HID」設定時のデータ転送方法
	- **-** Batch 処理モードの状態で Barcode または RFID Tag を読みます。 読み込まれたデータは AT388 画面に表示されます。
	- **-** スキャンモードで「◀ボタン」を 2 秒間押して「スキャン設定モード」に入ります。
	- **-** 2。 Upload Data' を選択します

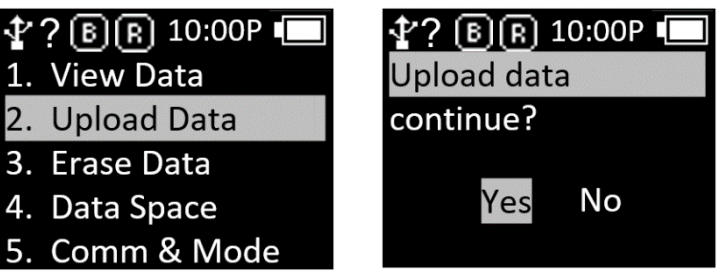

「**YES**」を押さずに次のステップに進む必要があります。

**-** Android Host の Bluetooth Device Scan Menu で'A[T388XXXX'](ct+tel://388XXXX/)を探して登録します。

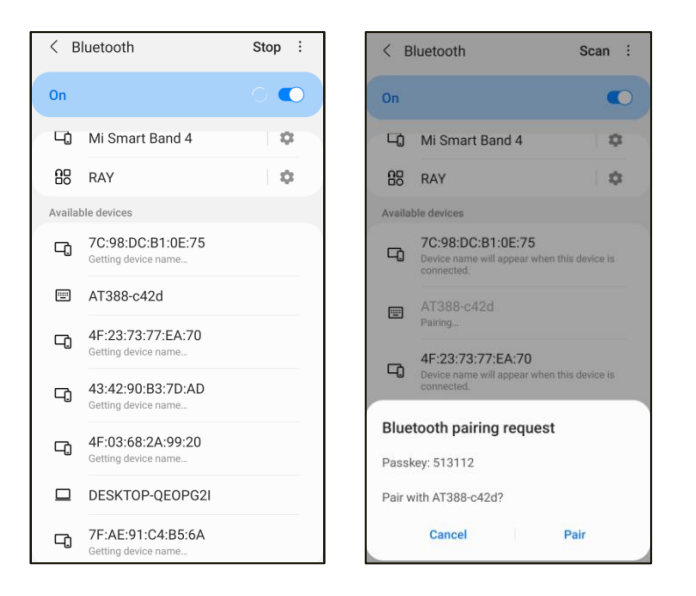

**-** 保存されたデータを送信したい App にカーソルを配置します。

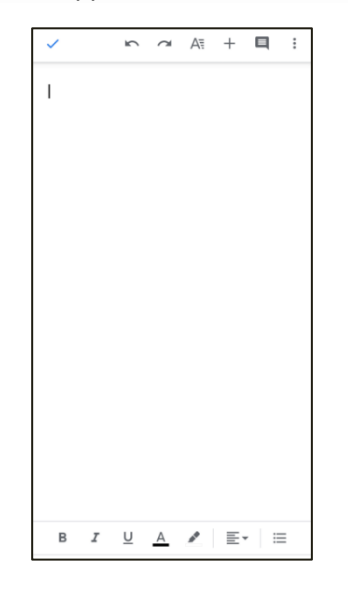

- **-** 機器の「Upload data continue?」メッセージの「Yes」を入力します。
- **-** 機器画面から転送%が出力され、Host に保存されたデータが送信されます。 送信が完了す ると、機器に「100%finished」メッセージが出力されます。

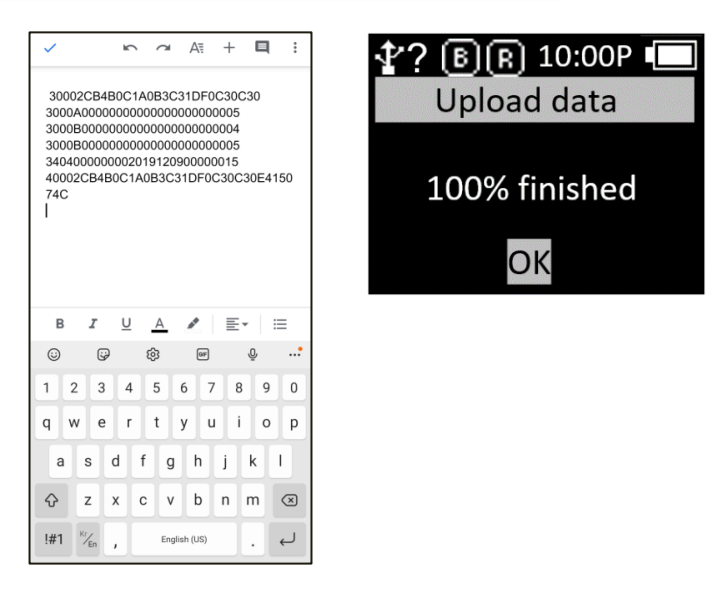

- **-** 転送完了後に 'OK' を入力すると、Host との接続が切れて 'スキャン設定モード' メニューに 戻ります。
- 2) **Example #2** : 「Batch-USB」、Windows Host、「USB-VCP」設定時のデータ転送方法
	- **-** Batch 処理モードの状態で、Barcode または RFID Tag を読みます。 読み込まれたデータは AT388 画面に表示されます。
	- **-** スキャンモードで「◀ボタン」を 2 秒間押して「スキャン設定モード」に入ります。

**-** '2。 Upload Data' を選択します。

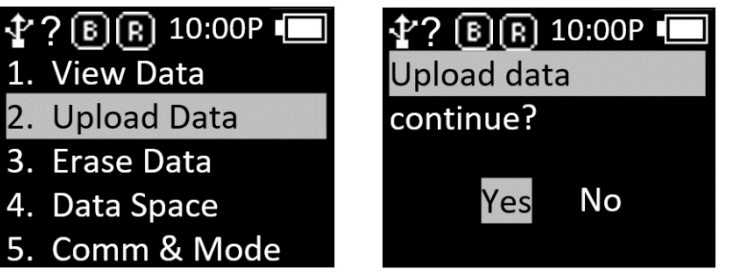

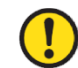

「**YES**」を押さずに次のステップに進む必要があります。

**-** Windows Host と USB cable に接続します。 コントロールパネルのデバイス管理者に割り当 てられた COM Port 情報が表示されます。

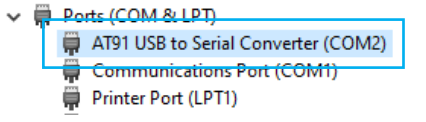

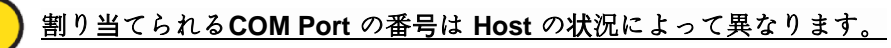

**-** 転送したい App に割り当てられた COM Port を設定して、カーソルを位置します。

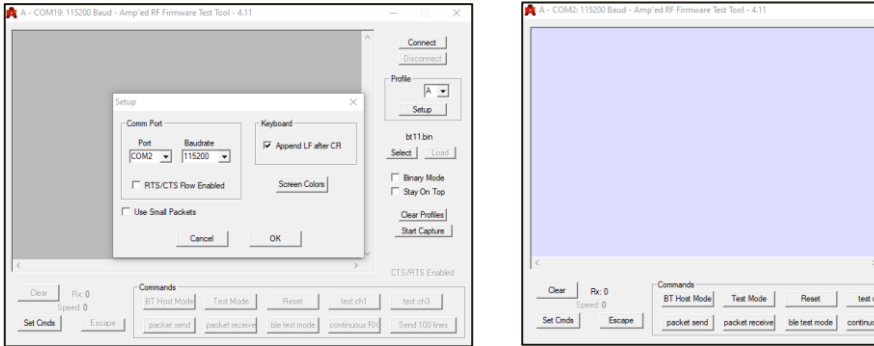

- **-** 機器の「Upload data continue?」メッセージの「Yes」を入力します。
- **-** 機器画面から送信されたデータの%が出力され、Host に保存されたデータが送信されます。 送信が完了すると、機器に「100%finished」メッセージが出力されます。

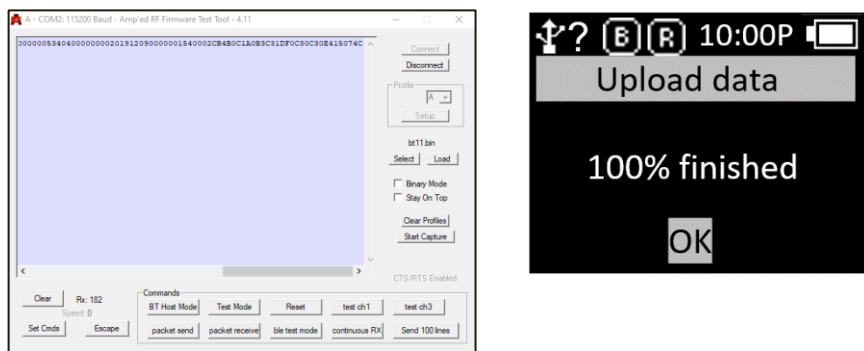

**HID**モードとは異なり、**Terminator**がないため、データは改変なく連続して出力されます。

Disconnect  $\overline{\mathsf{A} \cdot \underline{\mathsf{v}}}$ 

lect Load Binary Mode<br>Stay On Top Clear Profiles Start Capture

 $\mathsf{ht}$   $\left| \begin{array}{c} \end{array} \right|$  test ch3 us RX Send 100 lines

- **-** 転送完了後に 'OK' を入力すると、Host との接続が切れて 'スキャン設定モード' メニューに 戻ります。
- **3)** デモアプリを利用した転送
	- **-** 「3.Com & Mode」の「3.Com Mode」を「Batch-BT」または「Batch-USB」に機器を設定してデータを収集します。
	- **-** データ収集が完了したら、「3.Com Mode」を Host 接続方式によって「Interactive-BTH」または「Interactive-USB」、そして設定に従って「BTH Protocol」は「BTHSPP」、「USB Protocol」は「USB VCP」に設定します。
	- **-** デモアプリに接続し、「Stored Data」メニューをクリックします。 「Stored Data」メニュ ーで「Load」ボタンを押すと、保存されたデータがデモアプリに送信されます。

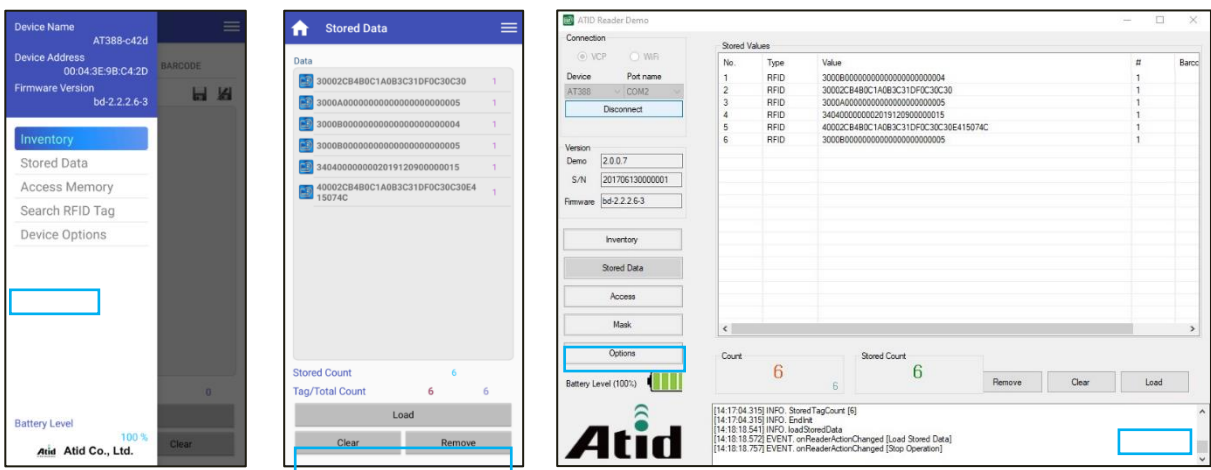

デモアプリの詳しい使用方法は**SDK**に含まれている「**ATID Reader Demo Guide**」文書を参 **照してください。** 

# <span id="page-35-0"></span>特殊バーコードを利用した **Host** 接続モードの設定方法

### <span id="page-35-1"></span>**1. 機能の**説**明**

Host 機器との接続モードを、特別バーコードを読むだけで簡単に変更する事ができます。Bluetooth 通信モード (BLE, HID, SPP) 、USB データ通信モード (VCP, HID)、Batch モードをそれぞれの特殊バ ーコードを読む事で切り替えます。Default バーコードは機器を初期化することができます。

#### $\bigcirc$ **本特殊バ**ー**コ**ー**ドからの設定はFirmware Ver. 2.2.2.9よりサポ**ー**トしています。**

### <span id="page-35-2"></span>**2. 特殊バ**ー**コ**ー**ド機能についての**説**明**

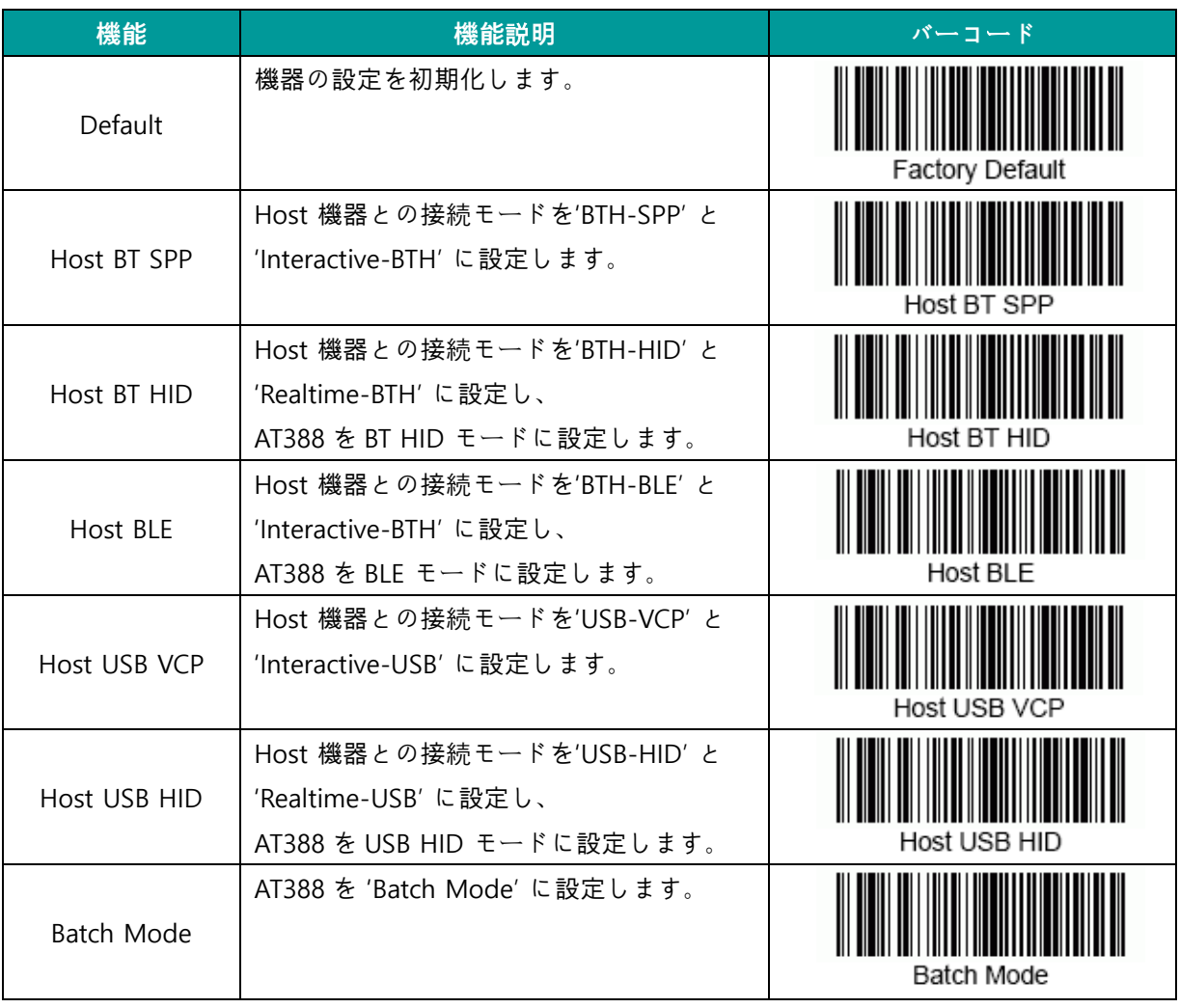

<span id="page-36-0"></span>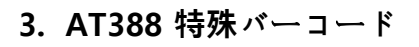

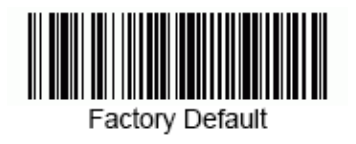

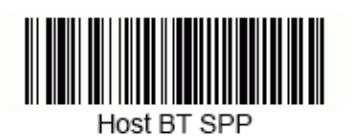

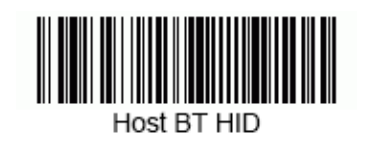

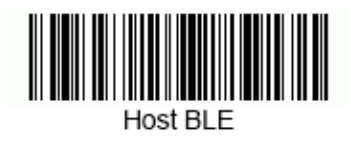

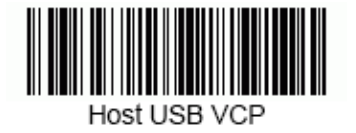

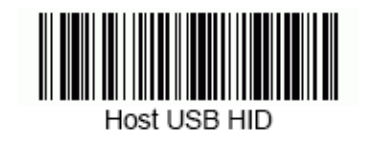

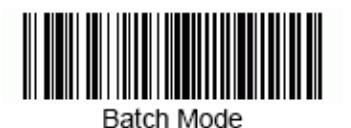

37 **AT388 User Guide**

# <span id="page-37-0"></span>**Android** デモアプリの使用

- 1) AT388 をアンドロイドプラットフォーム機器とデータを送受信するためには、AT388 の環境設 定モードの「3. Comm & Mode」→「1. BTH Protocol」の設定が、「BTHSPP」に設定されて いる必要があり、「3. Comm & Mode」→「3. Commode」は「Interactive-BTH」に設定されて いる必要があります。
- 2) 「Google App Store」を通じてデモアプリをダウンロードしたり、SDKに含まれているインス トールファイルを活用してHost機器にインストールすることができます。

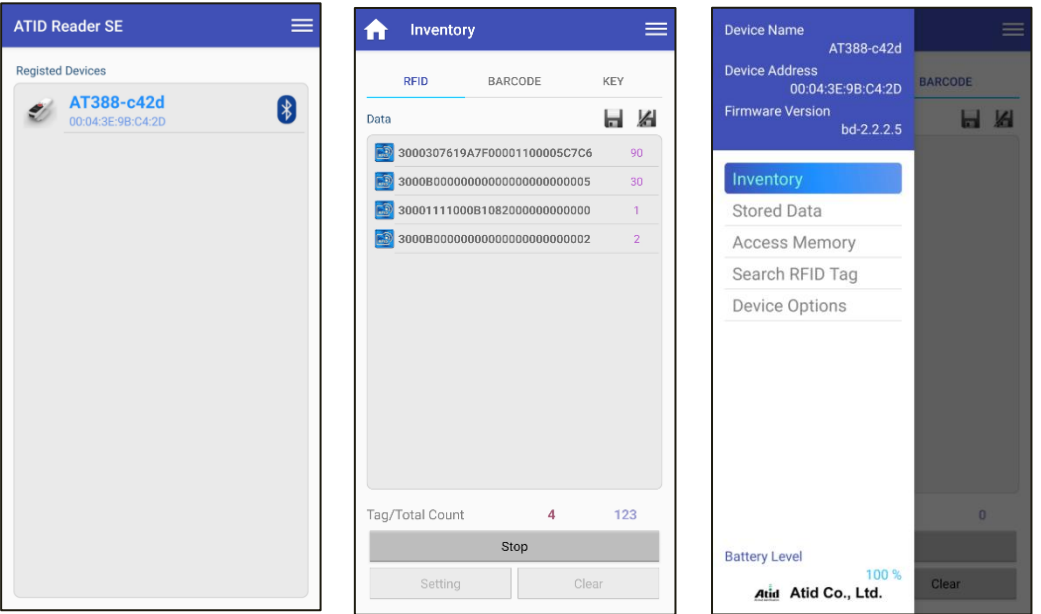

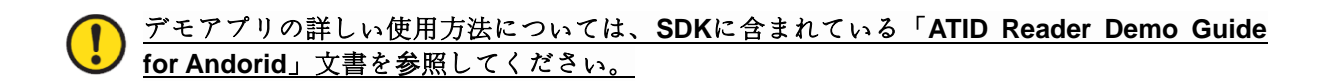

# <span id="page-38-0"></span>**Windows Host Blurtooth** 接続設定

AT388 を Bluetooth を利用して Windows プラットフォーム機器とデータを送受信するためには、 Bluetooth 機能が内蔵された PC または専用 Bluetooth ドングル(Dongle)が必要です。 本章では、代表 的な Windows プラットフォームである Windows 7 と Windows 10 への Bluetooth 接続方法について 説明します。

- **Host**機器の**Bluetooth**機能に関する詳細については、**PC**購入先または製品インストール 担当者を通じてご確認ください。
- 本章では、ブルートゥース関連ドライバーが正常にインストールされた状況を仮定し案内  $\left( \begin{smallmatrix} 1 \\ 1 \end{smallmatrix} \right)$ しています。
	- 製品の使用途中またはインストール過程で発生する問題点については、製品を購入した代 理店またはメーカーにお問い合わせください。
	- **Bluetooth**ドライバーが正常にインストールされなかったり、**Windows 7**および**Window s 10 OS**で別途サポートする特殊ドライバーを使用する場合、本説明書と内容が一致しな いことがあります。

#### <span id="page-38-1"></span>**1. Windows 7** 環境

- 1) 環境設定モードに入った後、システムを'5. Network Setup → 2. Host Paring → 3. BTH Pairing'状態に設定します。
- 2) Windows の 'スタート → コントロールパネル → ハードウェアおよび音 → 装置およびプリン ター→ Bluetooth デバイスの追加' を選択します。

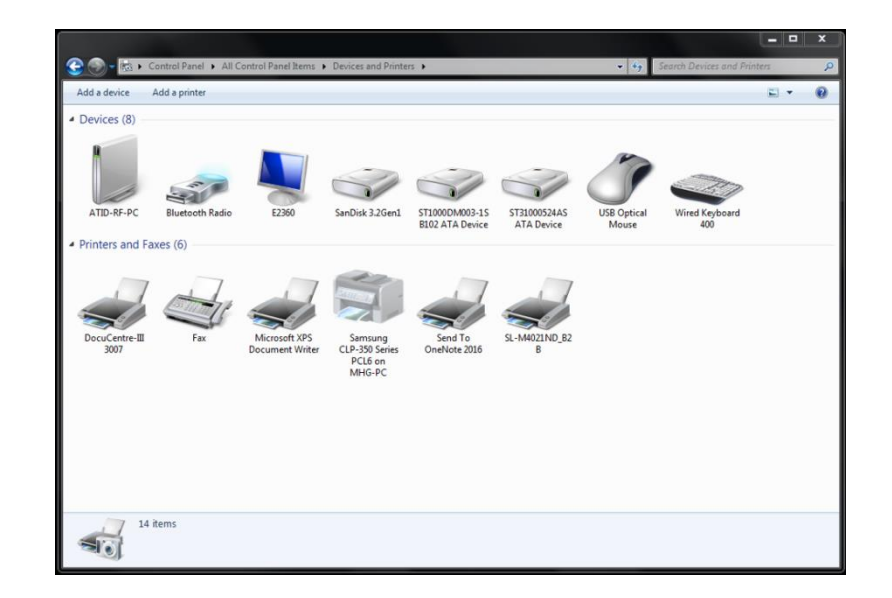

3) 自動的にBluetoothデバイスが検索され、接続したい「A[T388XXXX](ct+tel://388XXXX/)」を選択し、「次へ(N)」を 押してデバイスの追加を進めます。

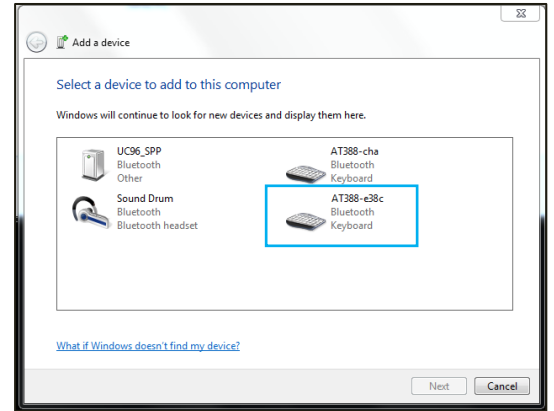

4) 接続コードの確認ウィンドウが表示されたら、「次へ(N)」をクリックして続行します。 接続コ ードは特に変更する必要はありません。

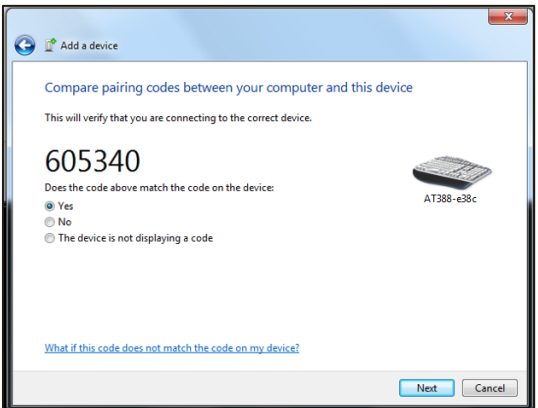

5) しばらくすると、Windows 7がドライバーを自動的に検索してインストールを進め、画面には デバイスの追加完了メッセージが表示されます。

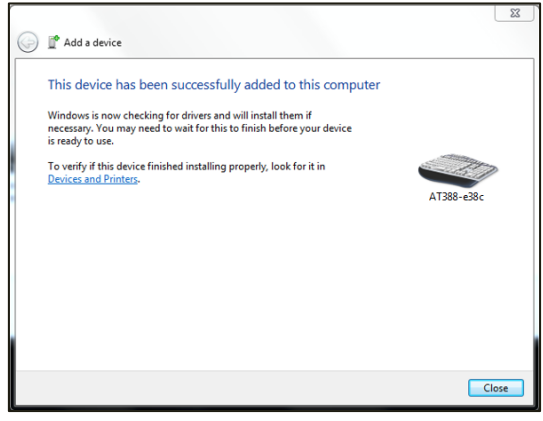

6) 「コントロールパネル→デバイスおよびプリンター」で、新たに追加された「A[T388XXXX](ct+tel://388XXXX/)」 をダブルクリックしてプロパティを表示し、「サービス」タブに移動します。

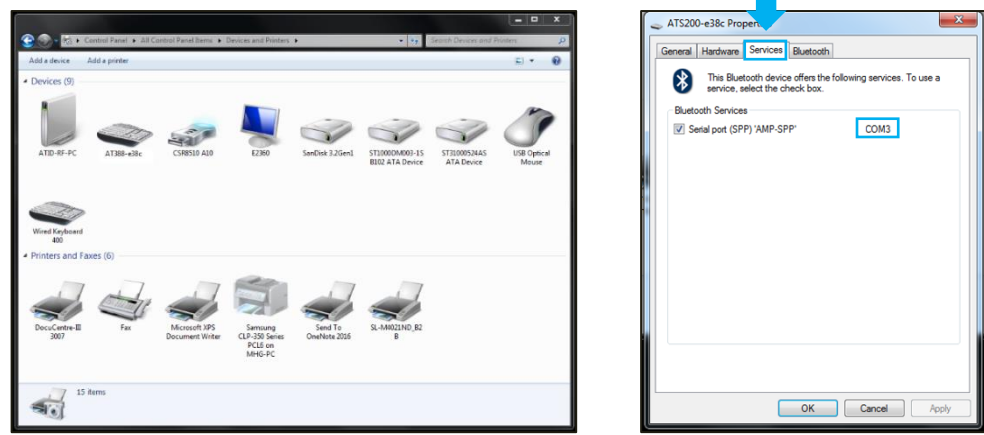

- 7) Bluetoothサービスに表示されるすべてのサービスにチェックを入れ、確認ボタンをクリック してサービスの追加およびBluetoothデバイスの追加作業を終了します。 このメニューから、 Bluetooth デバイスに割り当てられたCOMポート情報を確認できます。
- 8) 以後、AT388の設定メニューを抜けお好きな動作モードに設定してから、お使いください。

#### <span id="page-41-0"></span>**2. Windows 10** 環境

- 1) AT388 の環境設定モードに入り、「5. Network Setup → 2. Host Paring → 3. BTH Pairing」状態に設定します。
- 2) Windowsの' H スタート→ G 設定'を通じてWindows設定メニューに入ります。
- 3) Windows設定でデバイスを選択します。

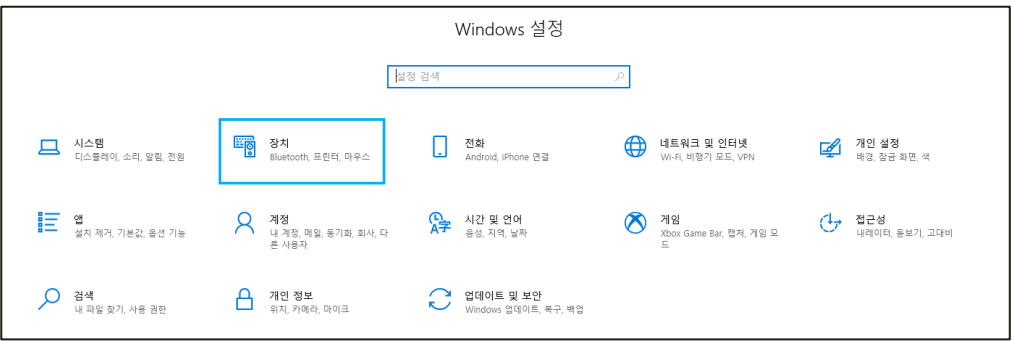

- 4) ブルートゥース機能がついているか確認してください。 オフになっている場合は、Bluetooth 機能をオンにしてください。
- 5) [Bluetoothまたはその他のデバイスの追加] メニューを選択します。

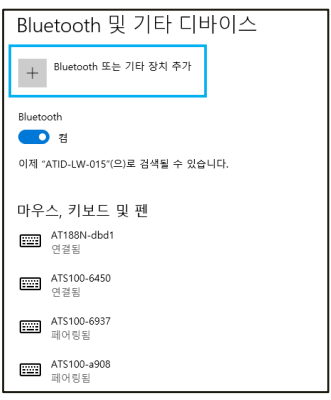

6) 追加するデバイス タイプをBluetoothで選択します。 選択すると、周辺でペアリング要求をし ているブルートゥース機器の検索を開始します。

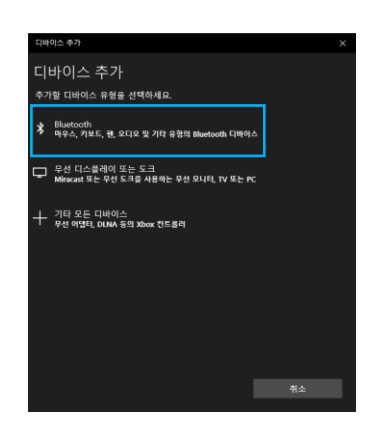

7) 検索されたBluetoothデバイスのうち、接続したいデバイスをクリックすると、対象デバイスの ペアリング情報画面が有効になります。 AT388 のペアリング情報と一致することを確認し、 一致する場合は '接続' ボタンをクリックします。

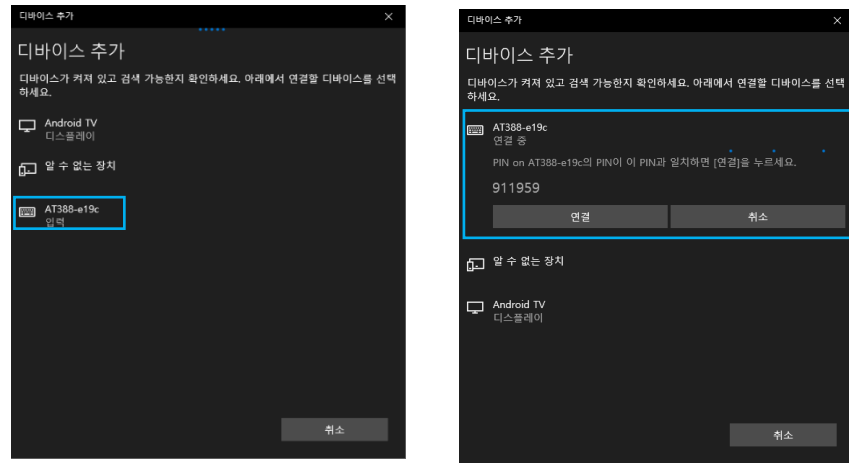

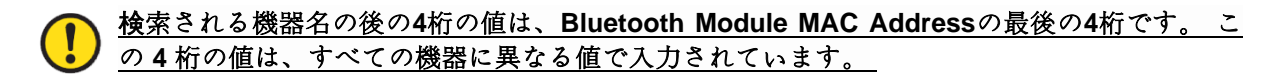

8) 正常にペアリングが完了すると、「デバイスを使用する準備ができていました。」というメッセ ージが表示されます。 完了ボタンをクリックすると、ペアリング手順が完了します。

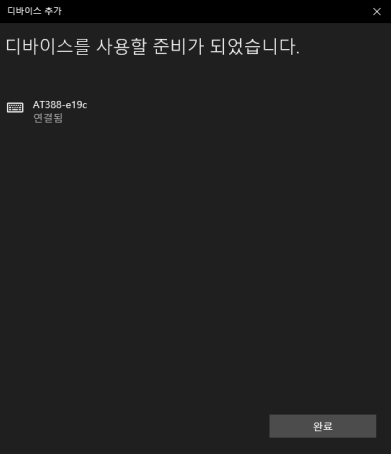

9) デバイスが正常に追加されると、「ペアリング」というメッセージとともにデバイスが登録さ れます。

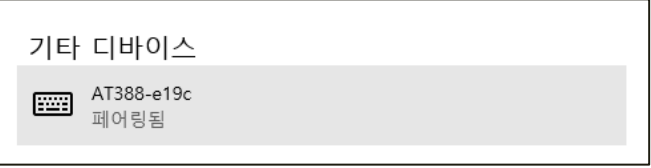

#### デバイスに割り当てられた**COM Port**情報は、コントロールパネルの「デバイスおよびプリン  $\mathbf \Omega$ タ」から接続されたデバイスの「プロパティ」のうち、「ハードウェア」タブで確認できます。

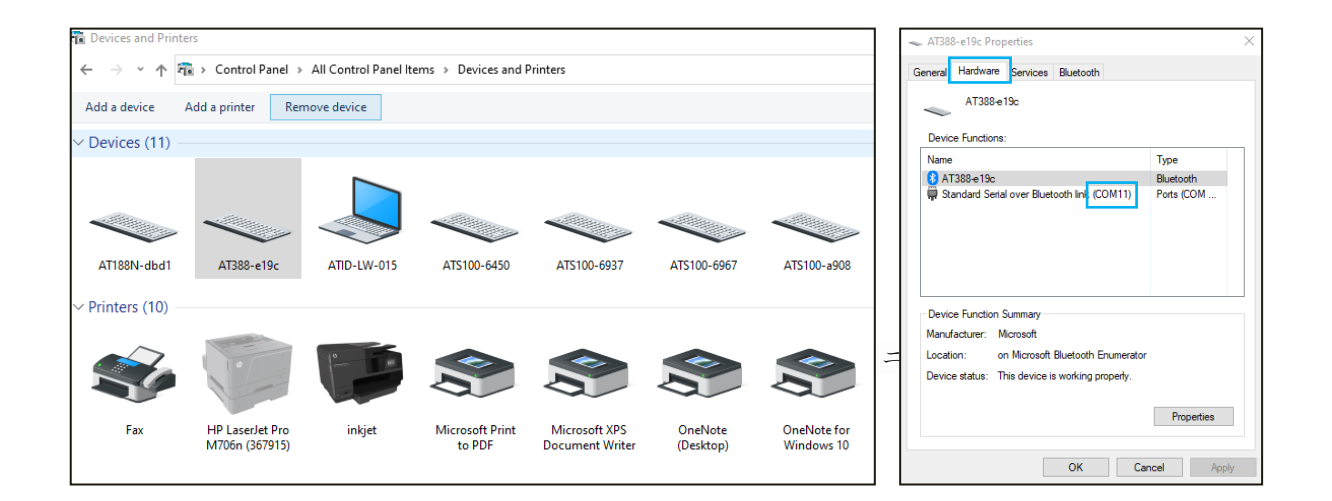

# <span id="page-44-0"></span>Windows Host デモアプリの使用

- 1) AT388とWindows Host機器と接続するためには、BluetoothまたはUSBで接続します。
- 2) 環境設定モードの「Com & Mode」のComm Modeを接続方式に合わせて「Interactive-XXX」 に設定している必要があります。
- 3) SDKに含まれているデモアプリをHost機器にインストールすることができます。

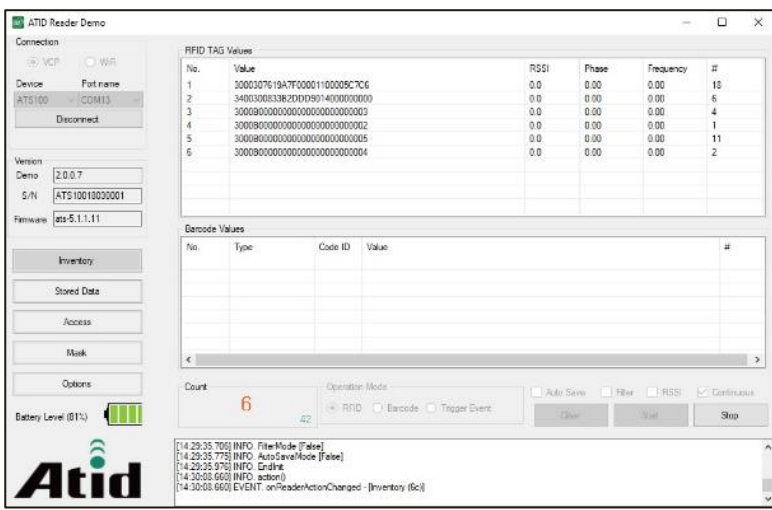

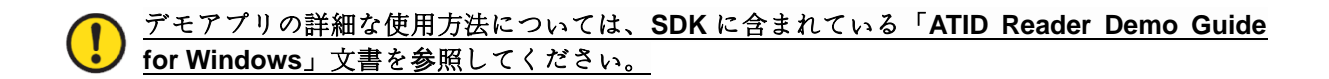

# <span id="page-45-0"></span>**iOS Host** デモアプリの使用

- 1) AT388 をアンドロイドプラットフォーム機器とデータを送受信するためには、AT388 の環境設 定 モ ー ド の 「 3. Comm & Mode」→「1. BTH Protocol」の設定が「BTH BLE」に設定されている必要があり、「3. Comm & Mode」→「3. Commode」は「Interactive-BTH」に設定されている必要があります。
- 2) 「App Store」を通じてデモアプリをダウンロードすることができます。

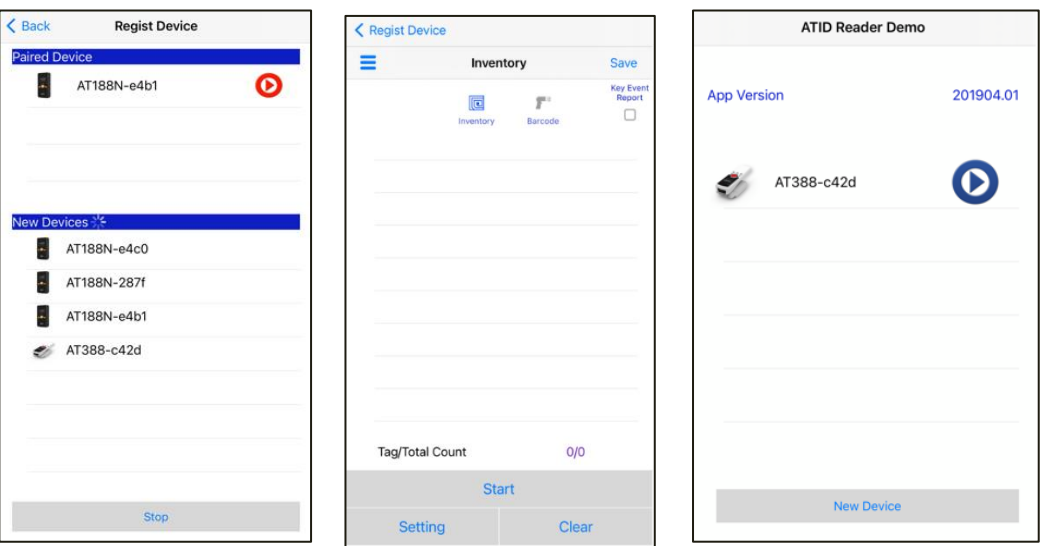

● デモアプリはiOSバージョン10.2以上から使用できます。<br>● デモアプリの詳しい使用方法はSDKに含まれている「ATI • デモアプリの詳しい使用方法は**SDK**に含まれている「**ATID Reader Demo Guide for iOS**」 文書を参照してください。

# <span id="page-46-0"></span>**Firmware Update**

本製品は、製品の機能と性能向上のために、製品内部のプログラム(Firmware)が今後アップデートさ れる可能性があります。 Firmware のアップデート作業中に問題が発生すると、製品の復旧が不可能 になる可能性がありますので、ソフトウェアとハードウェアに関する知識がない方は、購入先または メーカーにアップデートを依頼してください。

#### <span id="page-46-1"></span>**1.** ファームウェアアップデート準備事項

- 1) Windows 7 以上がインストールされているPC (USB 2.0 Port)
- 2) AT388
- 3) Micro USB Cable
- 4) ファームウェア ファイル (xxxx。bin )
- 5) ファームウェアアップデートツール(販売元またはメーカーから必要に応じて提供可能)

#### <span id="page-46-2"></span>**2.** ファームウェアアップデート手続き

- 1) ファームウェア ファイルをパソコンの特定のフォルダに保存しておきます。
- 2) ファームウェア更新プログラムを実行します。

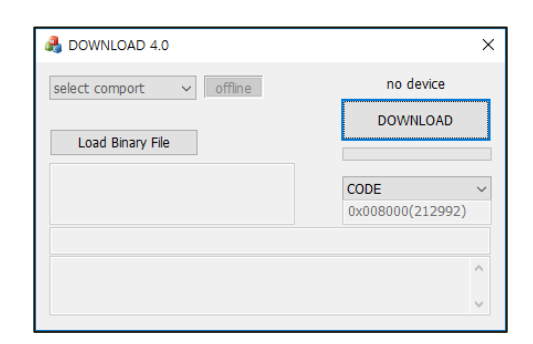

3) 'Load Binary File'ボタンをクリックし、先にファームウェアファイルを保存しておいたフォル ダを指定します。

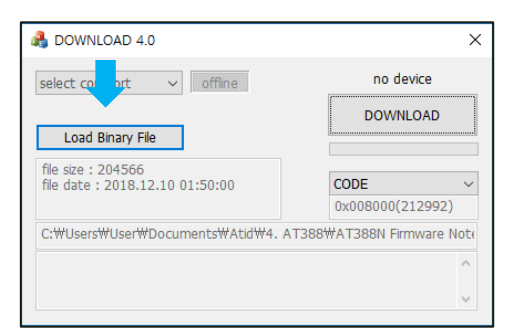

4) AT388 のUSB Cable を利用してPC と接続します。

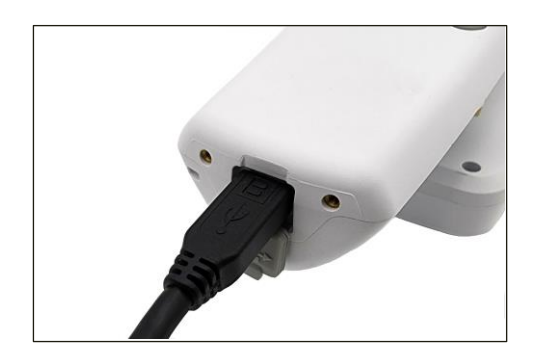

5) AT388の「環境設定メニュー」のうち、「11.Download FW」に入ります。

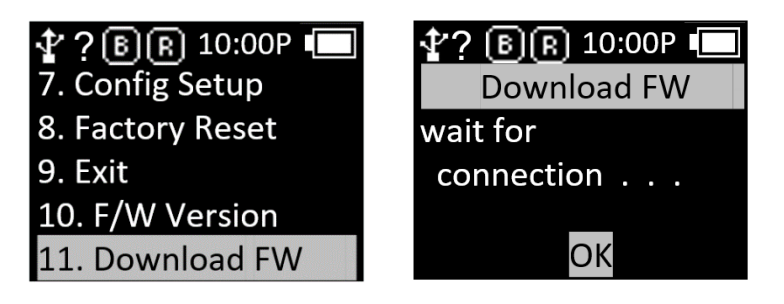

6) PCのアップデートプログラムで「select comport」ボタンをクリックして、PCに接続された AT388に割り当てられたCOMPortを選択します。

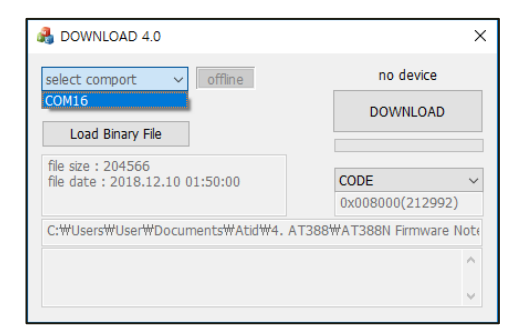

• **COMPort**は、**PC** の状況に応じて異なる番号で割り当てられます。

• コントロールパネルの「装置管理者**→**ポート(**COM & LPT**)」で、「**AT91 USB to Serial Converter**」が割り当てられた**COM Port**番号をご確認の上、入力してください。

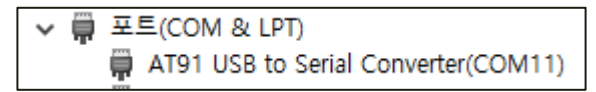

7) [offline] ボタンをクリックすると、機器との接続を試みます。 正常に接続されると、ボタンが 「online」に変わり、現在の機器のファームウェアバージョンが表示されます。

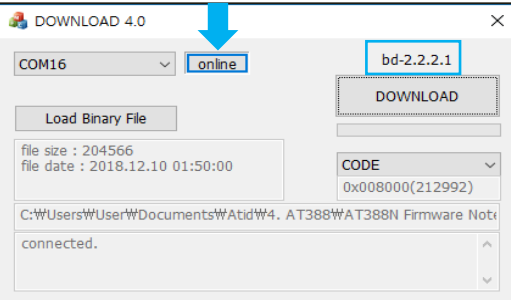

8) 'DOWNLOAD'ボタンをクリックするとファームウェアアップデートが始まります。

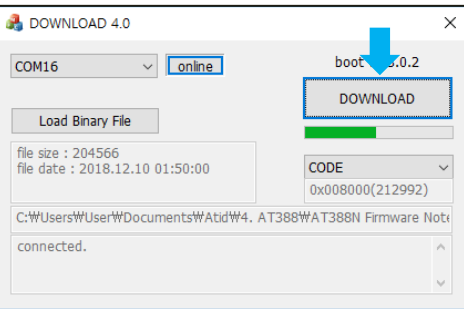

9) しばらくして、ダウンロードが完了すると、製品が自動的に再起動します。

# <span id="page-49-0"></span>**SDK (Software Development Kit)**

機器が Interactive モードで動作する為には、Host 機器から送信されたデータを活用するために ATID が提供する SDK を参考にして別途のプログラムを開発しなければなりません。 ATID Bluetooth ReaderSDK は、Android、Windows、iOS などの 3 つのプラットフォームに対してサポートします。

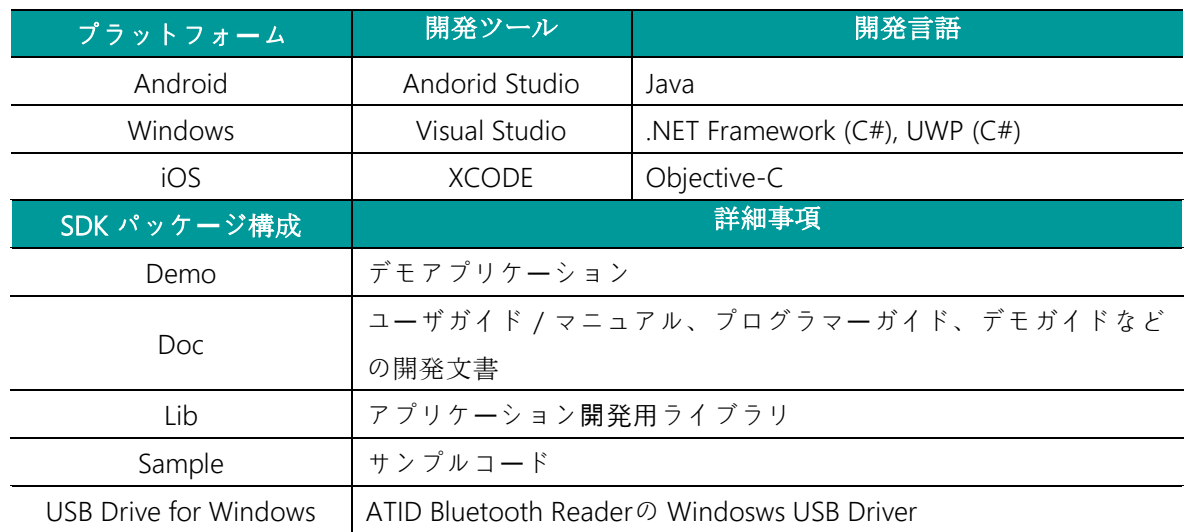

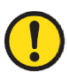

### それぞれのフォルダは、以下のようにプラットフォームごとのサブフォルダで構成されていま す。

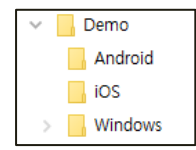

### <span id="page-50-0"></span>製品保証事項

#### <span id="page-50-1"></span>**1. AT388** 製品詳細情報

AT388 に関するより多くの情報をご希望の場合は、以下のアドレスまでお越しください。

[http://www.atid1.com](http://www.atid1.com/)

#### <span id="page-50-2"></span>**2. SDK** ダウンロード

AT388 の SDK がご入用の際は、購入先か当社までお問い合わせください。

#### <span id="page-50-3"></span>**3.** 保証及び技術サポート

ATID 製品はすべて製品製造日を基準に 1 年間無償修理が可能です。 ただし、お客様の使用上の不注 意により発生する欠陥については、無償修理期間でも有償修理を原則とします。

本製品に対する保証、テクニカルサポート、およびお問い合わせは、購入先を通じてお問い合わせい ただくか、当社までお問い合わせください。

#### <span id="page-50-4"></span>**4.** 認証情報

本製品は KC、FCC、CE、TELEC 認証等を取得した製品ですが、購入した地域以外での使用中に発 生した問題については当社では責任を負いかねますのでご了承ください。

詳細については、購入先または当社までお問い合わせください。

### **ATID Co.,Ltd.**

住所 : #1402, 83, Gasan Digital 1-Ro, Geumcheon-gu, Seoul, Republic of Korea (Zip: 08589)

電話 : +82-2-544-1436

FAX : +82-2-859-0045

HP : [www.atid1.com](http://www.atid1.com/)

Email : inquiry@atid1.com

取扱説明書の内容は、製品の仕様変更または改善のために予告なく変更されることがあります。